# **Mappetizer for ArcGIS**

**Web Mapping with Vector Technology**

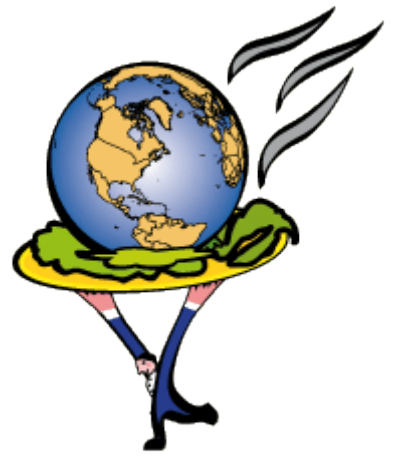

# **Manual - Version 13.0**

Mappetizer is a tool for ArcGIS by [ESRI.](http://www.esri.com/) It gives you the opportunity to convert a data frame within ArcMap into a HTML5 web application. You can then use these files to publish them on the Web or on CD-ROM or DVD, or on your local machine. HTML5 and SVG (Scalable Vector Graphics) give you the opportunity to produce high accurate cartographic maps.

Homepage: [www.mappetizer.de/](http://www.mappetizer.de/)en

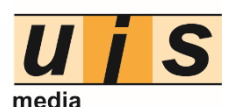

uismedia Unterer Öschweg 16/1 D-88427 Bad Schussenried

Phone: (++49) (0)7583 / 37 54 65 Fax: (++49) (0) 7583 / 37 54 66 [info@uismedia.de](mailto:info@uismedia.de) [www.uismedia.de](http://www.uismedia.de/)

© 2016 [uismedia](http://www.uismedia.de/)

# **Table of Contents**

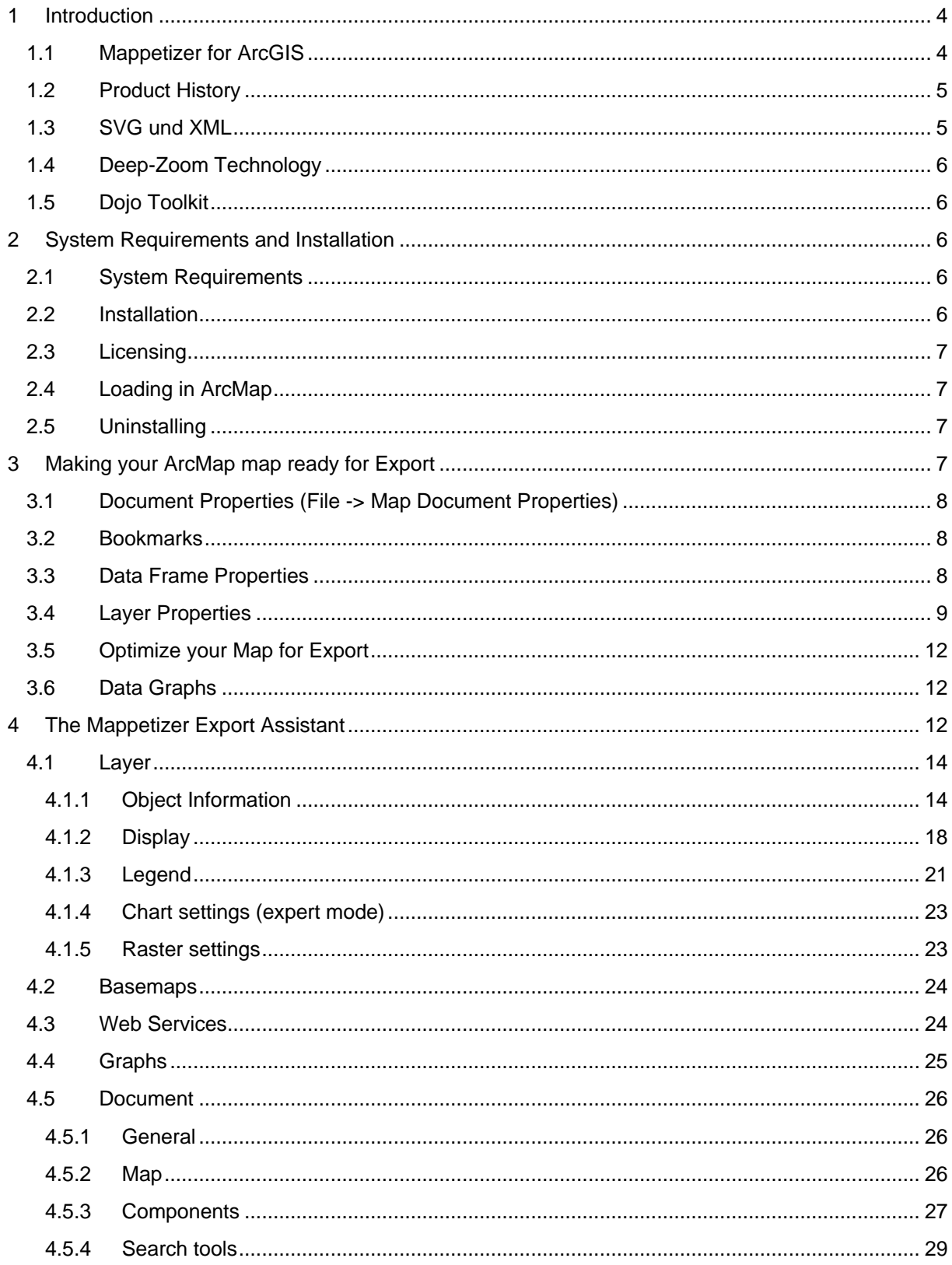

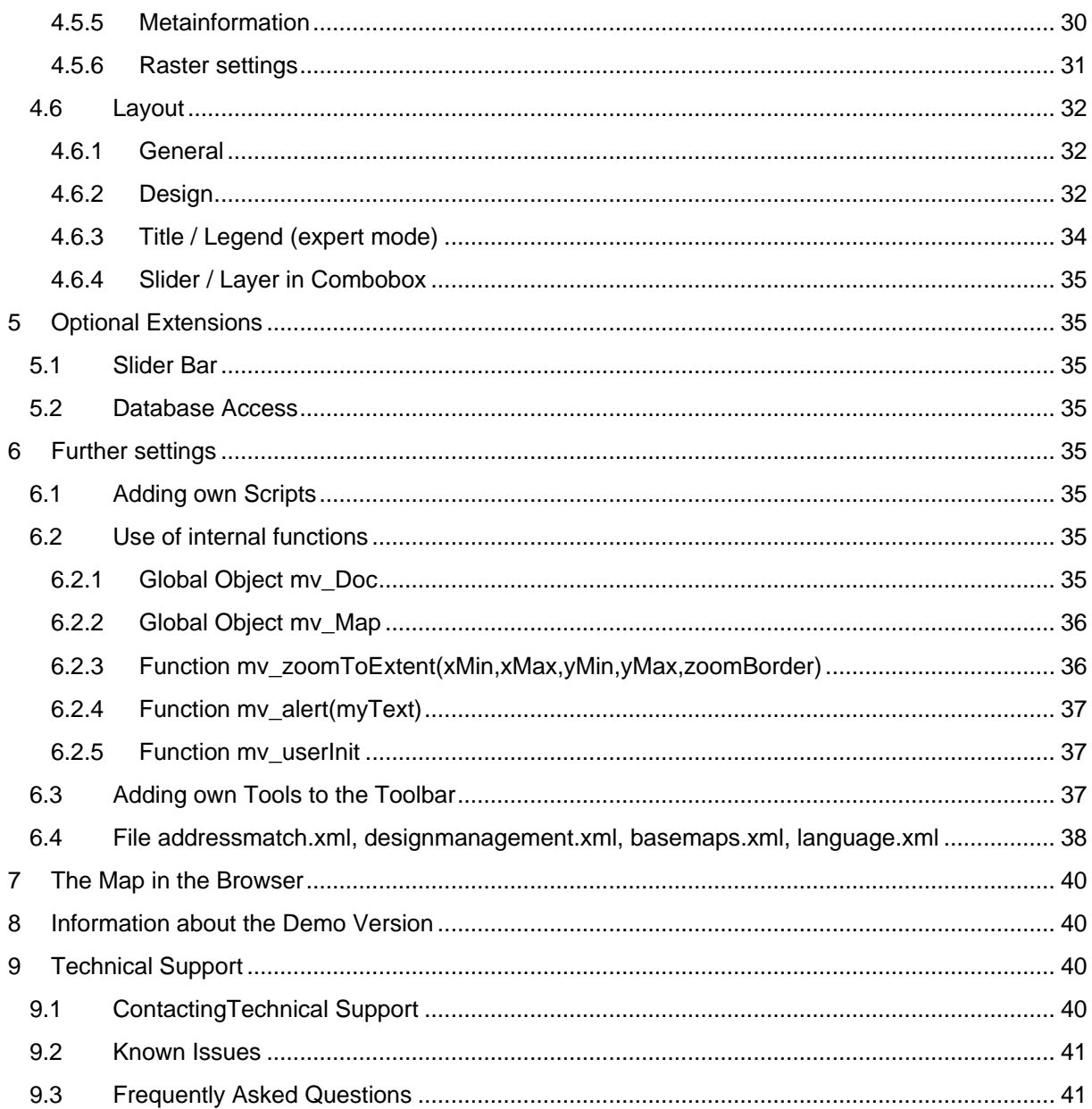

# <span id="page-3-0"></span>**1 Introduction**

# <span id="page-3-1"></span>**1.1 Mappetizer for ArcGIS**

Mappetizer is a tool for ArcGIS by [ESRI.](http://www.esri.com/) It gives you the opportunity to convert maps within ArcMap into a HTML5 web map. You can then use these files to view them on your local machine and to publish them on the Web or on CD-ROM/DVD.

# **To display the results, you do not need any additional software on your Web server.**

The result of an export is simply a folder with several XML, SVG, Javascript and HTML files, which can be stored anywhere.

Especially for small and medium-sized project, and for projects which do not have to be frequently updated, Mappetizer will be the solution. With its wide field of application, the easy use of the exported Web map project, you are able to present your GIS data easy, appealing and innovative to a large target group. You don't have to have any knowledge in SVG, Microsoft Silverlight or Web server technology.

With only a few steps your web mapping application is ready to go!

# **You do not need any skills in programming or web server technology.**

Mappetizer offers you the many functions:

- Turn on and off individual layers
- Report object information of ArcGIS layers
- Report attribute table of ArcGIS layers
- Display diagrams
- Finding features by building a query expression
- Mapscale dependent view of layers
- View the map in an individual scale
- Hot-Links for E-Mail and other URL-addresses (internal and external links)
- MapTips
- Scale bar and overview map
- Coordinate Read-out
- Measurement tools
- Data graphs
- Point clustering
- Support of WMS and other map services (BingMaps, OSM, ArcGIS Map Services)
- As an optional feature Mappetizer offer the possibility to use database tables for storing the attribute data. For this feature a WebServer is needed.

There are many fields of use, environment, tourism, education, forestry and agriculture, defense, health, public services, real estate:

- Cost-saving publication of interactive mapping applications on the Internet, with no need of additional software on the Web server
- Creation of cheap GIS working places
- Cost-saving delivery of (GIS-) data

# <span id="page-4-0"></span>**1.2 Product History**

The idea for Mappetizer (formerly MapViewSVG) came up in 2001, when we figured out that with SVG a revolutionary new web standard exists which allows for the first time vector based interactive graphics for the internet.

The advantage compared to other vector based solution (Flash, Silverlight) is, that SVG is a web standard, a W3C Recommendation, which is nowadays supported natively within all browsers.

Mappetizer uses right from the beginning web technologies, which are detected from other web developers quite recently as revolutionary: AJAX und DHTML.

In summer 2002 we delivered MapViewSVG as an extension for ArcView GIS 3.1. Within the development of ArcGIS (ArcView 8) from ESRI we also developed MapViewSVG/Mappetizer as an extension to this product. With Mappetizer for ArcGIS 10 we now can offer you this popular extension also for ArcGIS 10 from ESRI.

# <span id="page-4-1"></span>**1.3 SVG und XML**

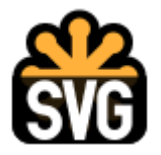

Mappetizer supports vector based object data and image data. Image data are displayed in GIF, PNG or JPEG format in the web browser. All vector based objects and all text objects are converted into the SVG format and are infinitely zoomable without losing cartographic quality.

**S**calable **V**ector **G**raphics (SVG) is a family of specifications of an XML-based file format for describing two-dimensional vector graphics, both static and dynamic (i.e. interactive or animated). The SVG specification is an open standard and has been developed by the World Wide Web Consortium (W3C). The SVG standard is a W3C Recommendation. SVG images and their behaviors are defined in XML text files. This means that they can be searched, indexed, scripted and, if required, compressed.

**To display the results, you do not need any browser plug-in.**

# <span id="page-5-0"></span>**1.4 Deep-Zoom Technology**

Mappetizer uses since version 10 the Deep-Zoom/Tiling-Technology to display images. With this technology your images are loaded very fast, but always with the best resolution at any scale.

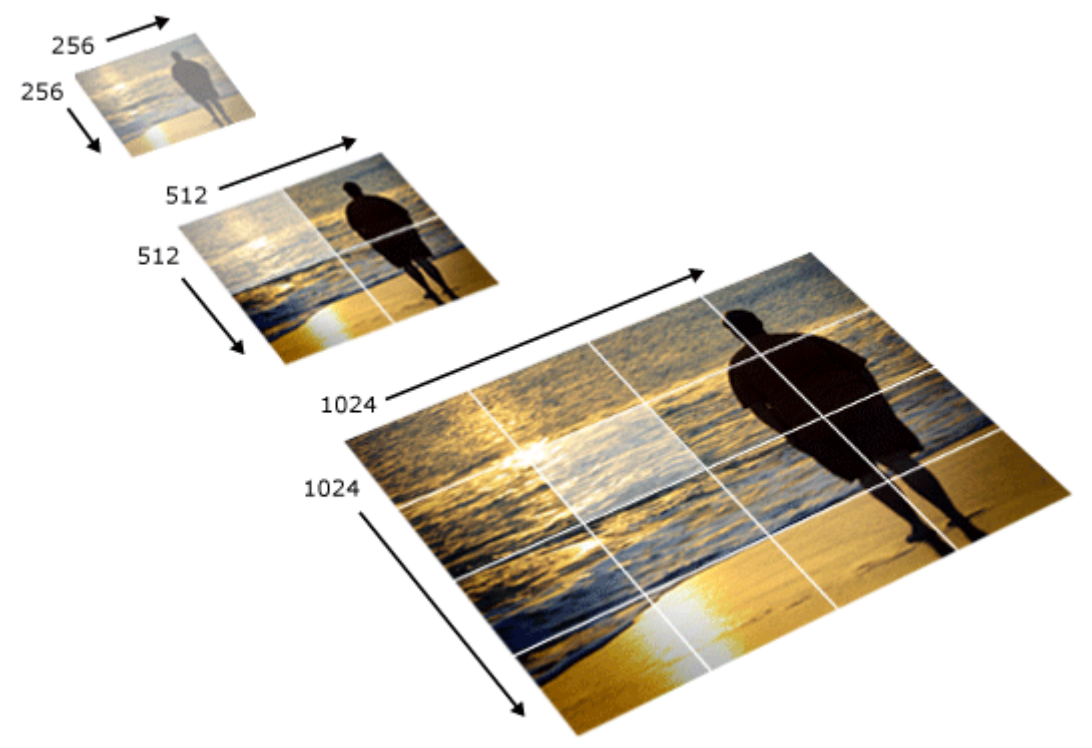

# <span id="page-5-1"></span>**1.5 Dojo Toolkit**

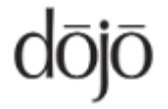

Mappetizer uses the open source modular JavaScript library Dojo Toolkit [\(http://www.dojotoolkit.org\)](http://www.dojotoolkit.org/) and the Dojo widgets system. This gives you full access to Dojo widgets, to enrich your website with various interactive features.

# <span id="page-5-2"></span>**2 System Requirements and Installation**

# <span id="page-5-3"></span>**2.1 System Requirements**

Operating system: Windows 7 or newer Software for desktop and smartphone: Web browser with SVG support GIS software: ArcGIS 9.3. or higher .NET Framework 3.5 or higher Dojo Toolkit 1.10.0 or higher

<span id="page-5-4"></span>To use Mappetizer maps locally you must use Firefox as web browser.

# **2.2 Installation**

The installation of Mappetizer for ArcGIS is different for ArcGIS 10 and for ArcGIS 9.3.

ArcGIS 10.x:

Mappetizer for ArcGIS will be installed as ArcGIS-Addin. The installation will be done for the current user and needs no administrator rights.

Start the setup program with a double click. Read the licensing agreement and agree. The setup will now install the ArcGIS-AddIn for you.

ArcGIS 9.3:

You need administrator rights to install Mappetizer for ArcGIS 9.3. The software is usable for all users after installation.

Start the setup program with a double click. Read the licensing agreement and agree. Choose the installation folder. The setup will now install all necessary files for you.

# <span id="page-6-0"></span>**2.3 Licensing**

If you do not have a licensing file yet, a demo version of Mappetizer for ArcGIS is loaded.

After purchasing a commercial license, you can convert the software to the full version with all functions without a new installation. To archive this choose in the menu bar the menu point "Help->Import your license".

Mappetizer use several tools which have own license terms. The following tools are used by Mappetizer:

- ImageMagick [\(http://www.imagemagick.org/\)](http://www.imagemagick.org/)
- DeepZoomComposer [\(http://www.microsoft.com/en-us/download/details.aspx?id=24819\)](http://www.microsoft.com/en-us/download/details.aspx?id=24819)
- DotNetZip Library and Tools [\(http://dotnetzip.codeplex.com/license\)](http://dotnetzip.codeplex.com/license)
- Smith HTML Editor [\(http://smithhtmleditor.codeplex.com/license\)](http://smithhtmleditor.codeplex.com/license)
- GongSolutions.Wpf.DragDrop library [\(https://github.com/punker76/gong-wpf-dragdrop\)](https://github.com/punker76/gong-wpf-dragdrop)

Mappetizer offer basemaps from several providers. You do not have the license for the usage of these basemaps when you own a license of Mappetizer. Please have a look on the license terms of the providers.

# <span id="page-6-1"></span>**2.4 Loading in ArcMap**

<span id="page-6-2"></span>Start ArcMap from ESRI.

# **2.5 Uninstalling**

Uninstalling Mappetizer can be done by using the entry "Uninstall Mappetizer", which can be found under the program group Mappetizer for ArcGIS. Or you can go to the control panel and use "Add or Remove Programs" or "Programs and Features".

# <span id="page-6-3"></span>**3 Making your ArcMap map ready for Export**

Basically all visible layers of your map (Personal geodatabase, CAD dataset, Coverages, Shapefiles, Layers, ArcSDE Connection, Raster image, Raster Catalog) are exported, as far as their symbol types are supported by Mappetizer. So, all vector based feature data ("Point", "PolyLine", "Polygon" and "MultiPoint"), rasters, and texts are supported. Beyond this, joins to database and feature tables are

supported.

While all images are presented as GIF, JPEG's or PNG's in the browser, all vector based data and the text-layers are transformed in the SVG format. WMS-Layer are supported as Web Map Services on the base of the OGC-standard specification. Tile layers (like OpenStreetMap, Bing Map or ArcGIS Online Map Services) are also supported.

Basemaps and Web Services are only available for export if you have chosen WGS 1984 Web Mercator as coordinate system for your data frame.

Besides symbology and different layer types of ArcMap a lot of other settings which you have done in ArcMap are taken over:

# <span id="page-7-0"></span>**3.1 Document Properties (File -> Map Document Properties)**

# 1. **Author**

This information will be shown in the Mappetizer wizard in the text field "Author".

2. **Description**

This information will be shown in the Mappetizer wizard in the text field "Comment on Map", if there are no settings made in the Data Frame Properties/Description.

**3. Credits**

Credits will be displayed on the map (lower right corner)

4. **Hyperlink base** This is supported within Mappetizer.

# <span id="page-7-1"></span>**3.2 Bookmarks**

<span id="page-7-2"></span>Spatial bookmarks of type "AOIBookmark" are supported within Mappetizer.

# **3.3 Data Frame Properties**

The following properties are factored in:

1. **Name** (tab General)

The name of the Data Frame is the title of your Web mapping project. If you don't need a title remove it here.

- 2. **Description** (tab General) This information will be shown in the Mappetizer wizard in the text field "Comment on Map".
- 3. **Map Units** (tab General) Due to the possibility of infinitely zooming of SVG files, the power of Mappetizer is, to show your map in a user defined scale (similar to ArcMap to display the map in a specific scale). Choose the appropriate unit.
- 4. **Display Units** (tab General) Choose the appropriate unit for your scale bar and the measurement tools.
- 5. **Clip to Shape** (tab Data Frame) The Mappetizer wizard use this information when exporting the current data frame.
- 6. **Background** (tab Frame) The Mappetizer wizard use the background color for the exported map.

# <span id="page-8-0"></span>**3.4 Layer Properties**

The following properties are factored in:

# 1. **Layer Name**

The name of the layer will be drawn right of the check box in the legend.

# 2. **Description**

The Info-Icon will be drawn right to the turn on/off icon in the legend. When you click on it the description about the layer noted in ArcMap will be shown.

# 3. **Scale Range**

Mappetizer takes over your settings for the minimum and maximum scale (except for the Map Unit "decimal degrees").

# 4. **Fields**

If you want to display information about features (e.g. "Identifying Features on the Map") in your map, Mappetizer will consider those fields which are set to visible (not the Shape field and the FID field). Aliases are taken over, if they are set.

On programming reasons (JavaScript) the following characters in the field names are not transformed if you choose the Query Builder: " ' ( ).

# 5. **Show Map Tips**

The display expression will be used for the MapTip-Text, when you move your cursor over the map.

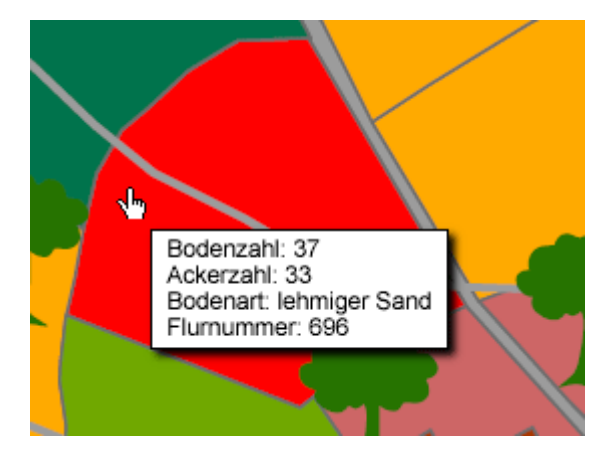

# 6. **Definition Query**

Mappetizer takes over your definition.

# 7. **Transparent**

This value will be used for layer specific transparency.

# 8. **ArcMap Hyperlinks (field based)**

Mappetizer supports hyperlinks within the identify tool, the attribute table or when you click on a feature in the map. The option "Identifying Features on the Map" and "Hyperlink" cannot be chosen at the same time.

Mappetizer supports WWW or Email links, but also links to all other kind of documents. To use this, choose Document or URL and type in your Hyperlink field the desired hyperlinks, for example:

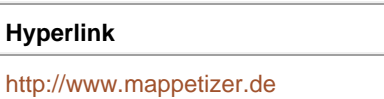

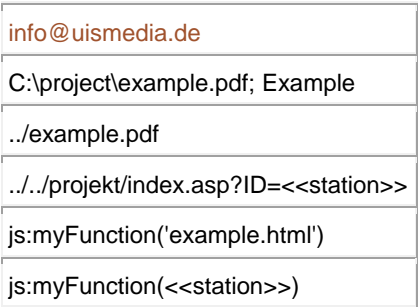

Mappetizer automatically analyses the information of each cell, e.g. external link (http://www.mappetizer.de), E-Mail (info@uismedia.de) or a relative link (../oak.gif). If you have a reference to a local file on your machine (C:\project\example.pdf) this file will be copied in your Mappetizer project and will be linked. Starting point for relative path names is the Mappetizer project folder.

You can also add links to server-side scripts, e.g. to realize queries to a database on your server. The parameter will be joined via the GET method to the URL. To create the link to your script give in your data in the form "path/filename?variable=<<fieldname>>". Replace "path/filename" to your own file on your server and your own variable name instead of "variable". Replace "fieldname" by a field in your attribute table (e.g. ../../project/index.asp?ID=<<station>>).

Mappetizer also supports own javascript code, e.g. js:myFunction('example.html'). Strings as parameter must be quoted with a single quote. You can add your code to the file "variablen.js" if you like. Beyond this you have the possibility to add object related variables to your javascript function, like js:myFunction(<<fieldname>>). Replace "fieldname" by a field in your attribute table. To show Mappetizer that you want to use javascript code, add "js:" in front of the name of the function.

# 9. **ArcMap Hyperlinks (project based)**

Project based hyperlinks in ArcMap will be supported like automatically generated hyperlinks (see below).

# 10. **Automatically generated Hyperlinks**

Beside hyperlinks which are defined within ArcMap, Mappetizer also interprets WWWcompatible hyperlinks (e.g. http://www.uismedia.de, info@uismedia.de) within the option "Identifying features on the map" or "Attribute Table" in all other fields. Relative hyperlinks (within your exported project) or links to local files on your machine are also supported. For this the data set entry has to be for example:

url:myfolder/ruths-steakhouse/profile.pdf url:myfolder/ginas-cafe/profile.pdf;Profile url:C:\project\instructions.pdf url:C:\project\instructions.pdf;Instructions

Links to javascript code is notated like above with js:myFunction('example.html').

After export you have to copy your folder "myfolder" with all subfolders and documents in the Mappetizer export folder. References to local files on your machine will be copied automatically.

If you want to use an alternative text for the display of your hyperlinks (within the option "Identifying features on the map" or within the "Attribute Table") please note this text behind a semicolon. By clicking on a feature on the map the first example shows the link to the folder (myfolder/ruths-steakhouse/profile.pdf), the second example uses the text behind the semicolon for display

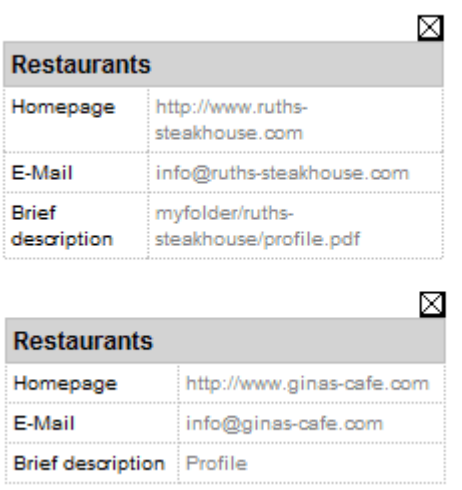

# 11. **Hyperlinks for multimedia data**

Mappetizer supports the use of multimedia files (video, sound, images) as automatically created hyperlinks (see above). Multimedia files will be displayed directly when using the option "Identifying features on the map". Because of the fact that browsers support different multimedia formats for video and sound, you have the possibility to use more than one file. To do this you must have a file for each format in your hyperlink directory. The files must have the same name but different extensions. See this example for a video hyperlink:

testvideo.ogv testvideo.mp4

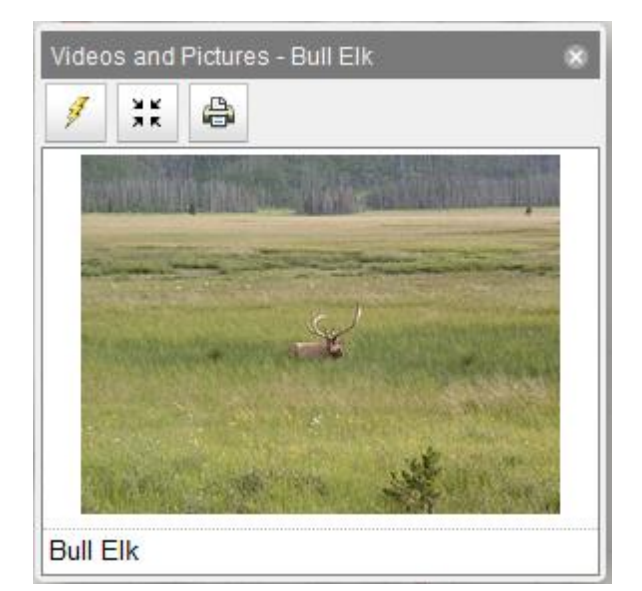

# 12. **Relates**

Mappetizer also supports joined tables (in a one-to-one or many-to-one relationship between the layer's attribute table and the table containing the information you wish to join). Furthermore, Mappetizer supports also related tables (one-to-many relationship) within the option "Identifying Features on the Map".

#### 13. **Display of Identify features**

The object information are shown as a two column table with the field names and the field

values by default. If you only wish the field values to be displayed check the box "Hide field name column" in the tab HTMLPopup (see "Display HTML formatting" and "As a table of the visible fields").

# 14. **Hide/Show legend**

To wrap your heading text use "\n". Click the plus or minus sign to the left of the layer name in the table of contents, to show or hide its legend in your Web project as default setting.

# <span id="page-11-0"></span>**3.5 Optimize your Map for Export**

First the good news: Mappetizer does not restrict you in any way regarding of the amount of layers, image data and hyperlinks. Due to the small sizes of the files there are also (probably) set no limits to you. The bad news: each successful website takes care of the transfer of data and loading time between the server and the client. That means at this moment:

- Try to keep the geometries of your layers as simple as possible (e.g. with using the dissolve option in ArcMap).
- Use a Definition Query if not all features of a layer have to be exported. A feature will also be exported - and therefore needs loading time - if it is just invisible or does not appear in the legend because the option <all other values> is off.
- Use "Generalize geometry" in the Layers settings of the Mappetizer export wizard.
- Avoid complex graphic shapes (for example fjord coastlines), they load much slower in a Web browser.
- Use sparingly image data or reduce them in size.
- Reduce the amount of fields in the attribute tables (make them invisible in the Layer Properties).
- Use the possibilities of the Scale Ranges of layers: Make a simple layer of your features for the initial state of loading and add one or more detailed layers for zoom in states.
- Mark some layer as not turned on while the page is loading.

# <span id="page-11-1"></span>**3.6 Data Graphs**

Mappetizer supports graphs which are created in ArcMap. Please read more in the ArcGIS Desktop Help about creating a graph. At the moment Mappetizer supports bar graphs, line graphs and scatter plots.

# <span id="page-11-2"></span>**4 The Mappetizer Export Assistant**

Make the data frame active which you want to export. Click the "Mappetizer-Export". The Mappetizer export wizard will open. If your map does not contain any data or visible layers, the button or the menu item will be grayed out.

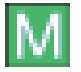

The export wizard is divided into several sections:

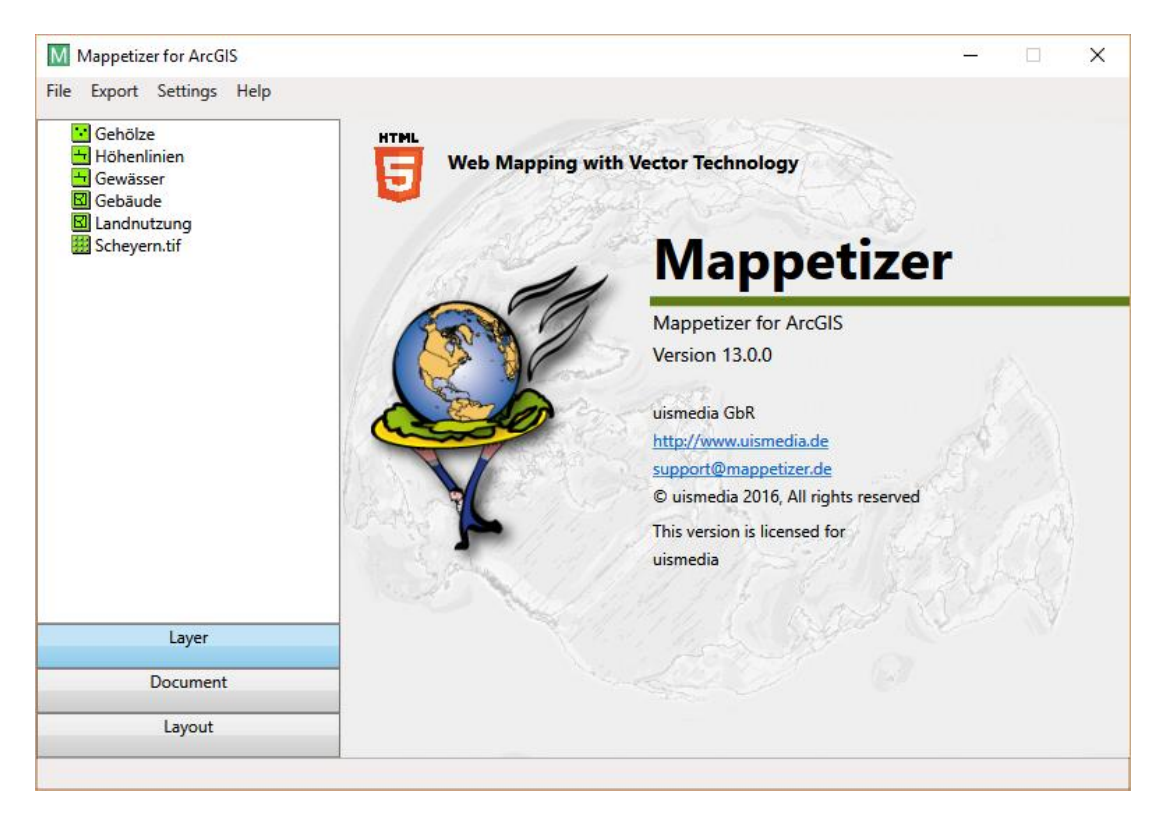

# **Menu section**

Below the menu item **File** you can save the current settings, open and load settings or close the export wizard.

The menu item **Export** allows you to start the export and to view the export then. The exported project automatically recognizes the correct map for the used system (desktop or mobile).

The menu item **Settings** allows you to make standard settings for the main program:

General settings

Here you can make settings for map accuracy and for the Dojo Toolkit. Settings for map accuracy are useful, when you have maps where you want to zoom in in a wide range. You can check whether settings are needed if you zoom in and vector lines become inaccurately.

If your web server has problems with UTF8 characters, then you have the possibility to add a .htaccess file with correct charset settings to your exported project.

There are several Content Delivery Networks (CDN) which provide the Dojo Toolkit in the cloud. Under this menu entry you have the possibility to choose the CDN provider.

Additionally, you have the possibility to download the Dojo Toolkits and install them for later use in Mappetizer. Mappetizer download all Dojo versions which are needed for Mappetizer (Dojo 1.6.x, 1.7.x and the newest version of Dojo). It is also possible to enter the path to a directory which includes already installed Dojo Toolkits.

• Diagnostic Mode

The diagnostic mode allows to log information during running the export. If diagnostic mode is active, then important parts of the export process are logged in a file. You will find the log file Mappetizer4ArcGIS.log in your document folder. After running the export, the diagnostic mode will be unchecked automatically.

• Expert Mode

If expert mode is unchecked (default), then you will only see needed functionalities when using the export wizard. If you need more functionality, then activate this menu item.

Below the menu item **Help** you will find this manual as well as information about browsers, an online help system and feedback functionalities. Additionally, you can license the product here.

# **Navigation area**

On the left side of the wizard you will find the navigation area. Below, you can switch between the different sections, **Layer**, **Basemaps**, **Graphs**, **Web Services**, **Document** and **Layout**. Above you find for the specific sections, Layer, Graphs and Web Services the available options.

# **Functional area**

Within the navigation area Layer, Document and Layout you have the possibility to make the settings here. These settings are for the whole project. The settings within the navigation area Layer or Basemaps are for the specific layer which you have selected before.

# <span id="page-13-0"></span>**4.1 Layer**

This section gives you the possibility to make settings for each layer in the ArcMap frame. The layer type can be seen in different icons. There are four colors of the icons, which represents different states of the layer:

• Grey

The layer is not activated in ArcMap. The layer is not part of the export. But you can choose the layer as part of the overview.

- Green
- The layer is valid and is part of the export.
- Orange

The layer is valid and is part of the export. But there are warning messages for the layer.

• Red

The layer is not valid and is not part of the export. There are error messages for the layer.

Moving the mouse over the layer gives you information about warning and error messages for this layer. Select the layer by clicking. Now you can make settings for the layer.

The position of the layer can be changed. The position in tree view is the position in legend. It has no influence on the drawing order. To move a layer, click and hold the left mouse button. Now move the layer t the position you want.

# <span id="page-13-1"></span>**4.1.1 Object Information**

Available for feature layers only.

# **Identify features**

This is equivalent to the Identify tool in ArcMap. When you click on a feature in the map, the attributes of the feature will be displayed on the map or in the tab container. Which attributes are shown, depends on your visible fields in ArcMap. The results are displayed as a list or as a chart.

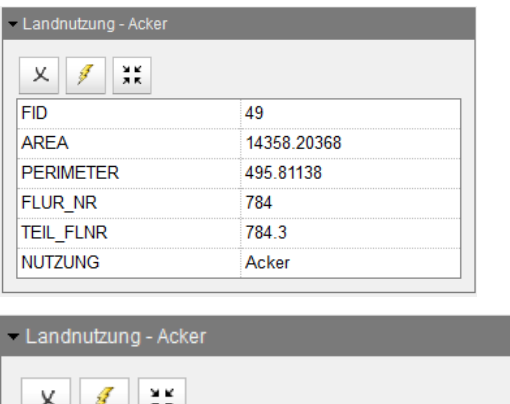

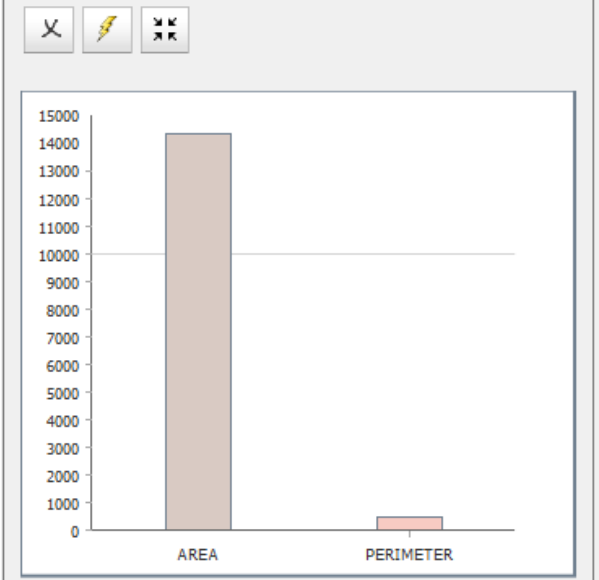

Each result has a header. You can choose any field in your attribute table as the header (**Field for use in object titles**).

In the list option the object information is shown as a two column table with the field names and the field values by default. If you only wish the field values to be displayed check the box "Hide field name column" in ArcMap in the layer properties HTMLPopup (see also chapter layer properties).

Relates which are defined in ArcMap can be taken over in the list option.

Hint: Always those features will be shown, which are on top of the map; but these features must not belong to the same layer: For example, if you have chosen this option for a line layer and at the same time for a polygon layer, you will see the attributes for the line layer if you click on a line, you will see the attributes for the polygon layer if you click on a polygon. Two overlaying polygon layers will always show the attributes for the layer on the top, until the user does not have turned off this layer. If you have a polygon layer on top which is only used for visualization (e.g. administration borders) make the fill symbol for this layer transparent. If you do not have checked "Identifying features on the map" or "Hotlinks" and have not added Map Tips to your layer in ArcMap, the identifying tool shows the information of the theme below.

# **Settings for the option "Display as chart"**

With click on the button "..." a new window will open, which allows you to make more settings for the option "Display as chart". Choose the fields to export, the chart type and the text for the x-axis and yaxis label.

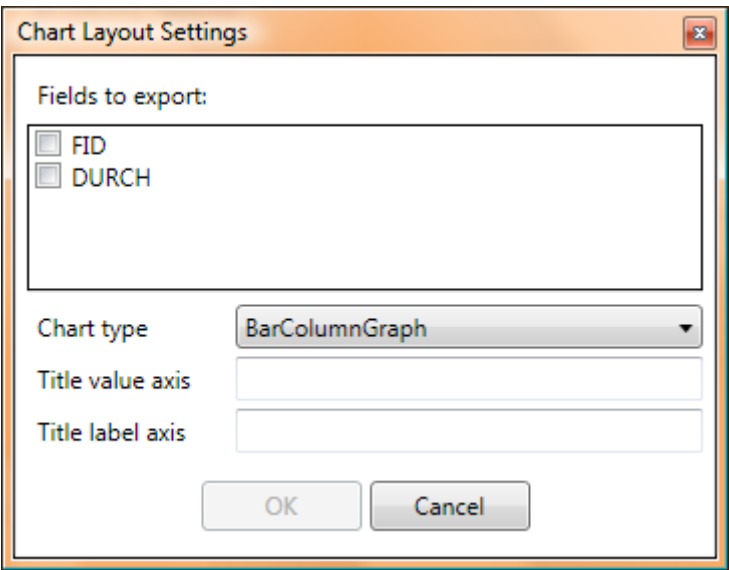

# **Attribute Table**

This allows you to add an attribute table for each layer. The table icon will be drawn right of the check box in the legend. If you click on this icon a new browser window will open with the attributes of all fields you specified in ArcMap.

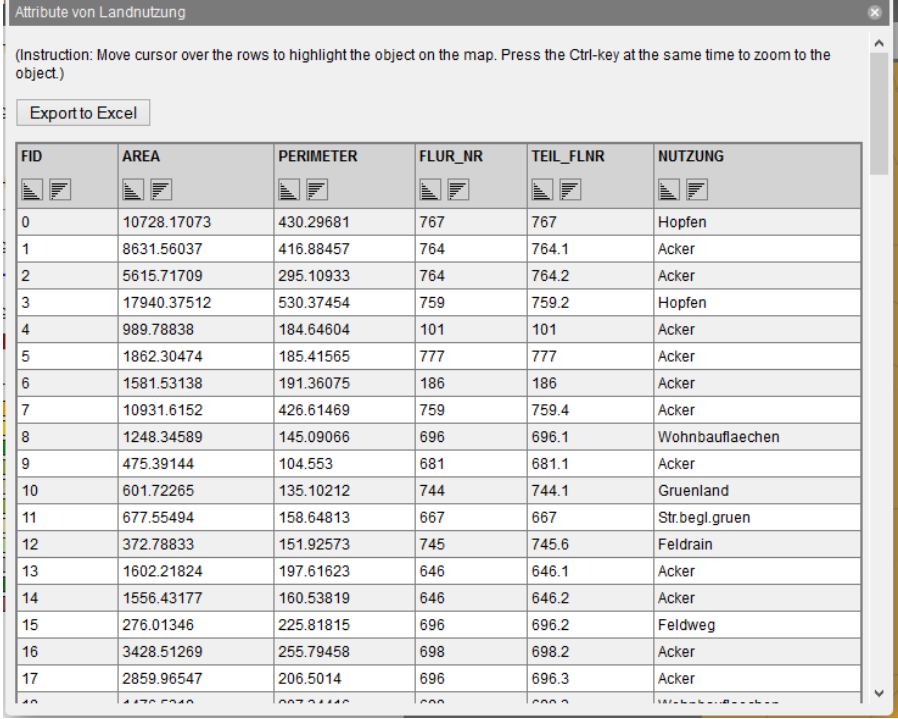

# **Query builder**

This is equivalent to the query builder in ArcMap. The query builder is displayed in a pane of the tab container or in the toolbar when you chose the full screen map view.

The user can build the query expression by either clicking on fields, operators, and values, or by typing it in. By clicking the "Select" button, the selected features will be displayed as a table in a new window. Also the selected features are highlighted in the map. Clicking the "Select and Zoom" button additionally zooms to the selected features.

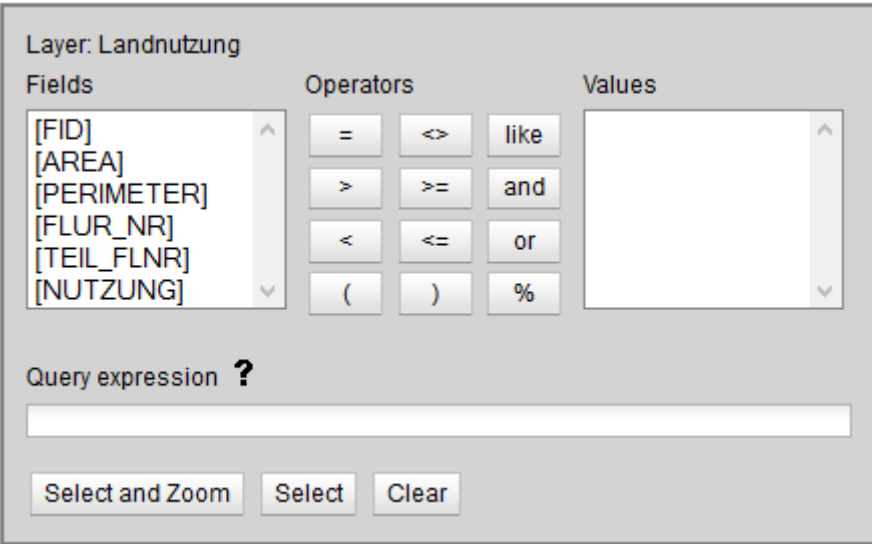

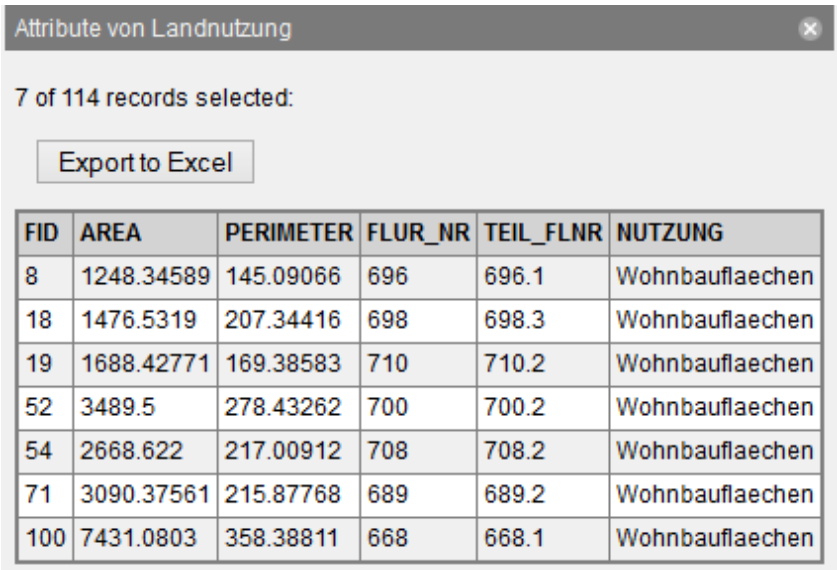

# **4.1.1.1 Use ArcMap Hyperlink**

If you click on the map the underlying hyperlink will be opened in a new browser window. You can only choose this option if you have defined a Hyperlink Field in ArcMap. The option "Identifying features on the map" and "Hyperlink" cannot be chosen at the same time.

# **Object Selection**

This allows the user to zoom to or highlight the features listed in a drop-down list on your page. The combo box is displayed in the toolbar above the map. Select the attribute field you wish.

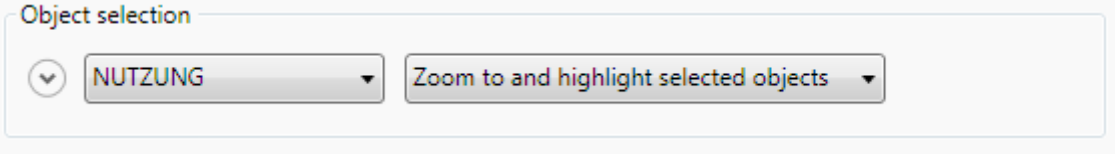

For the object selection you can define different behaviors:

- Zoom to and highlight selected objects
- Highlight selected objects
- The selected objects will be highlighted but there is no zooming • Zoom to selected
	- There is a zooming to the selected objects but no highlighting

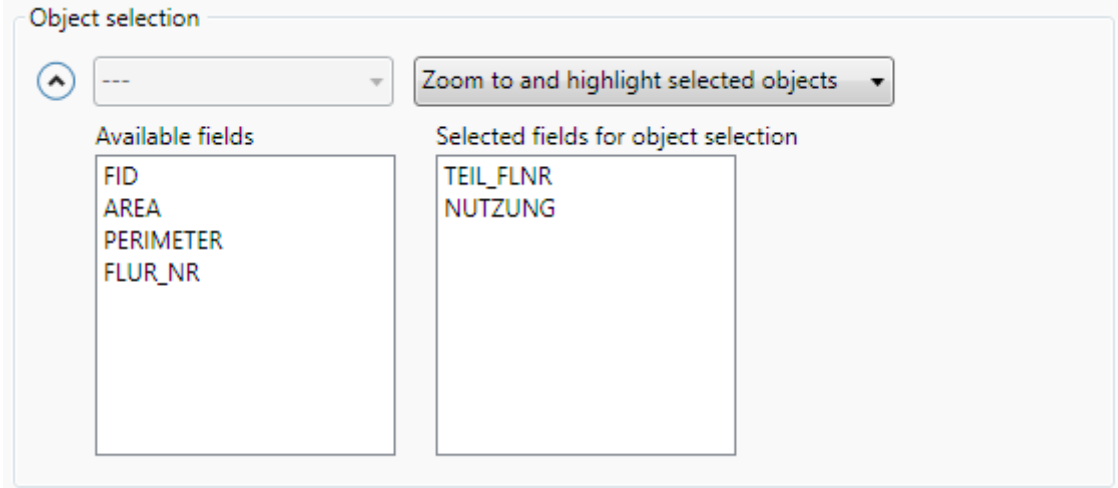

In expert mode you have additionally the possibility to use more than one attribute field. Just drag and drop the fields you need from the left side to the right side. On the right side you can sort the fields with drag and drop.

# <span id="page-17-0"></span>**4.1.2 Display**

# **Add layer to overview**

This creates an overview map as an image which shows the actual extent of the main map. Choose this option if you want to add this layer to the overview. The overview map can be created either with extra layers or layers of the map. If you like to create your overview map with extra layers, add those layers to your ArcMap project but turn them off; you will find these layers in the layer list. The overview is exported as an image.

# **Slider for transparency**

Use this functionality if you want to change the transparency of this layer with a slider.

# **Do not scale symbols (points, lines)**

SVG originally scales lines and text when you zoom in or out. You can turn off this behavior with the option "Do not scale symbols", so your (font-)markers, lines and border lines are not scaled. Hint: The turn off of this scaling is managed by Java-Scripting, use this option sparingly, because zooming will be slowed down.

Label text and annotations are always scaled. Use different scale ranges to adjust the size of text in your web mapping application. If your point layer contains PictureMarkerSymbols or SimpleMarkerSymbols as diamonds or squares this option is greyed out.

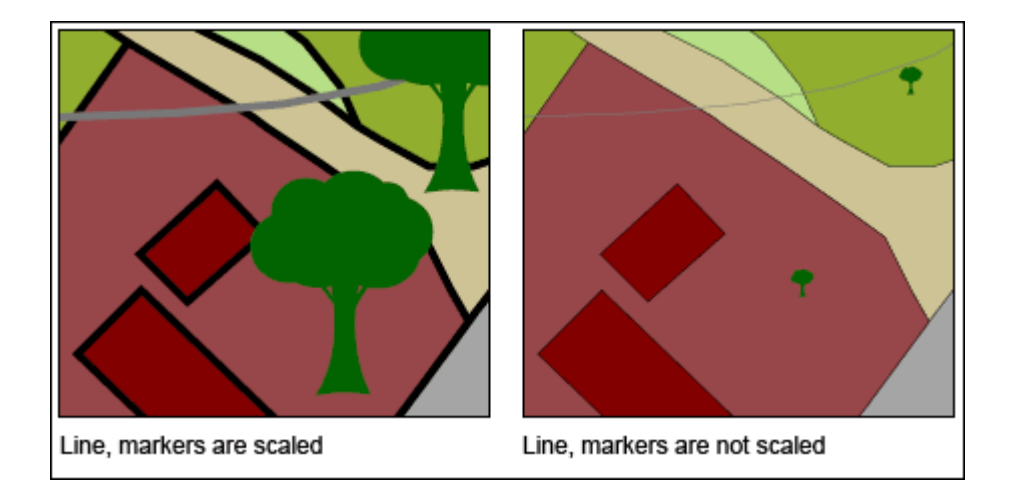

# **Use scale range as reference scale (expert mode only)**

You can use this functionality for vector layers which has defined a scale range. If you check this function, then symbol sizes will be related to layers' minimum scale range. Otherwise symbol size is related to map scale at full extent (default).

# **Do point clustering (point layer)**

Point clustering allows a scale based clustering of point geometries which are inside a defined area. This allows a better reading of maps.

You can switch between two rendering options for point layers with CharacterMarkerSymbols or PictureMarkersymbol (not for SingleSymbol):

#### • **Image**

Clusters are displayed as circles. The count of geometries inside the cluster is shown as a number inside the circle.

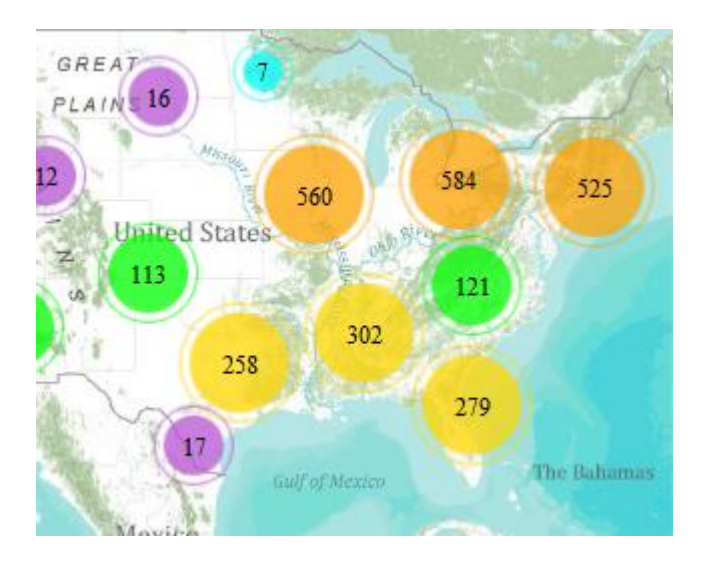

# • **Cluster**

The different symbol types are displayed as thumbnails.

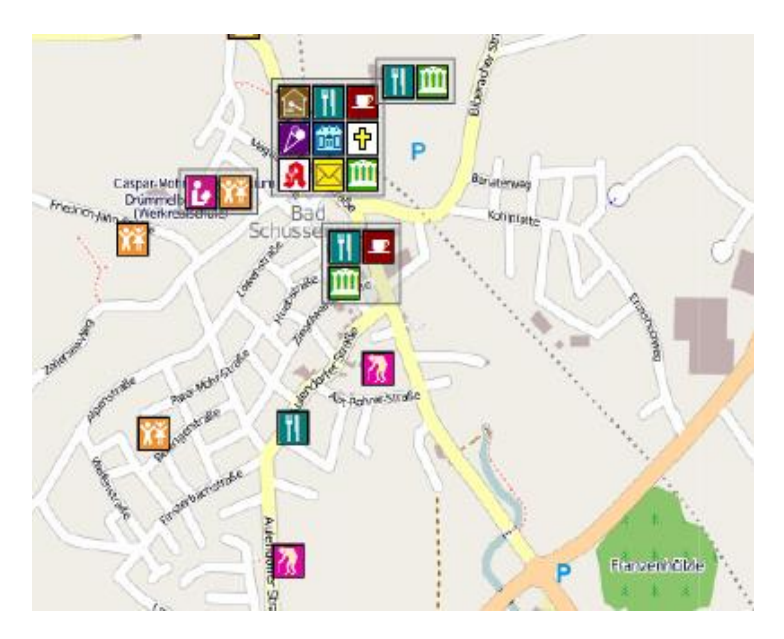

# **Tiling Mode (expert mode only)**

The tiling functionality is available for vector layers. You can choose different tiling modes:

• Automatic tiling (default setting)

During export layers are tiled automatically, if one of the following conditions is true:

- o Layer is currently not visible because it is outside a scale range
- $\circ$  Layer is not visible because of the setting "Layer not visible when page is loading" (see above)
- o The extent of the Layer is larger than the current extent
- No tilina
- Force tiling

# **Generalize geometry**

# • **Generalize method:**

This option gives you the possibility to simplify your geometry, so the loading of your map in the browser will speed up. Your data in ArcMap will not be changed.

The generalizing uses the Douglas-Poiker algorithm. Results are very dependent on the polygon and the polyline geometry. Shapes created from adjacent polygons may no longer be coincident. They may overlap, or leave a sliver. The only check on the resulting geometry is to be sure a polygon has not collapsed completely by removing too many vertices. If so, the shape will revert to the original. While the shape endpoints are maintained, interior points may be eliminated. Other shapes in a network that may begin or end at an interior vertex may now be dangling. A complex shape may cross itself after being generalized. Type in the tolerance.

# • **Smooth method**:

This option exports the geometry as Bézier curves. Your data in ArcMap will not be changed. Some types of data will show more adequate results (e.g. contour lines). But there might not be a speed up of loading time, this has to be probed. This option is not available for polygon layers.

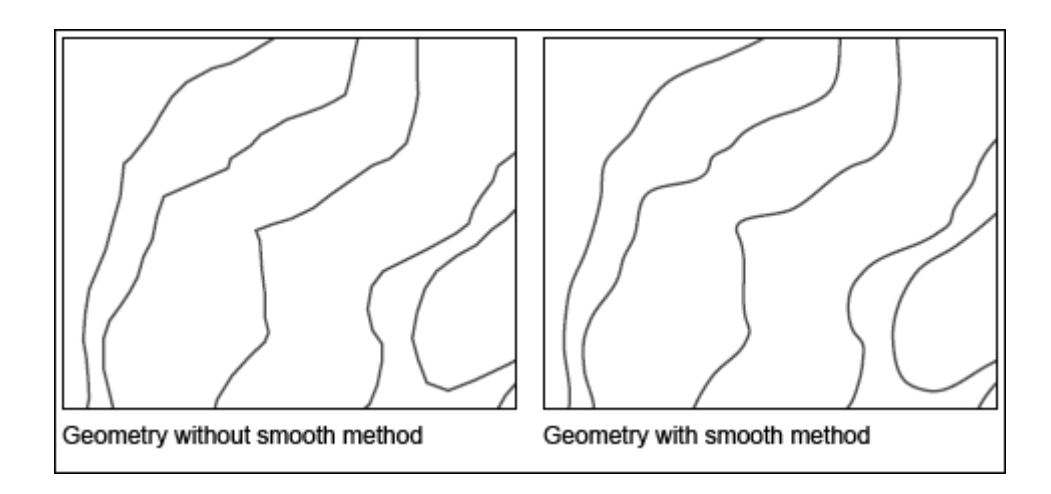

# **Dissolve geometries**

Mappetizer offer the functionality to dissolve polygon geometries with the same legend attribute. This feature is only available if you do not have other functionalities which need an attribute table.

# <span id="page-20-0"></span>**4.1.3 Legend**

The option **Add Layer to Legend** is set by default. So all layers are added to the legend. If you do not want a layer be added to the legend you can deactivate the checkbox for this layer. This is useful for layers which are mainly for orientation with less additional object information. If a layer is visible in legend, then you have additional settings.

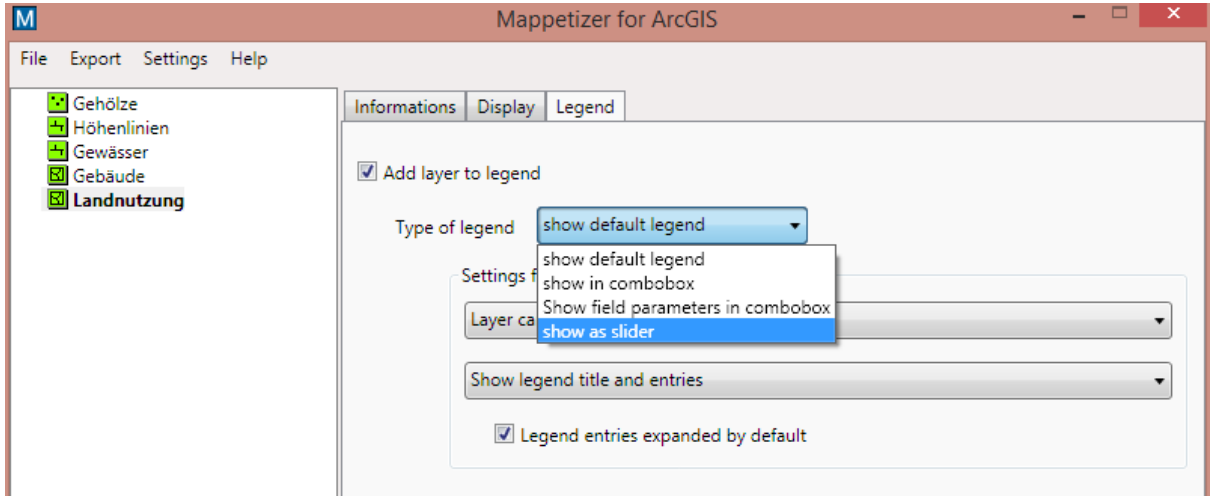

You can switch between several legend **View possibilities**.

# Show default legend

You see a legend for the layer. If you are in expert mode, you have additional possibilities for this entry:

- o Layer can be turned off in legend You can choose, whether the layer can be turned on or off. By default, the layer can be turned off.
- o Layer cannot be turned off in legend Layer is always visible. This setting do not overwrite other settings to define the visibility of the layer (scale ranges)
- o Layer not visible when page is loading Layer is unchecked and not visible by default. The layer can be turned on and off.
- o Exclusive view If you choose these option then turning on this layer will turn off all other layers which has also chosen exclusive view (radio button)

If you have checked **Show only legend title**, then only the legend title is shown.

The option **Legend expanded** can be used to switch between full legend view and legend title view. Default setting is coming from ArcMap

• Show in combo box

The advantage of adding layers to a combo box is, that only the selected layer is visible. If two or more layers in the combo box have the same geometry, then the geometry is exported only once. This makes the size of the exported project smaller and the loading time faster.

o Group layers

All sub layers will be added to a combo box. Additionally, to the settings described with default legend, you can decide whether you will add the group layer name as title or not.

- o Other layers The layer will be added to a combo box. Only the selected layer in the combo box is visible. The additional legend settings can be done in section layout (chapter **Fehler! Verweisquelle konnte nicht gefunden werden.**).
- Show field parameters in combo box

This design is a combination of default legend and combo box. It is a good solution if you have overlaying geo objects within a layer (expl.. A point layer including points with identical coordinates but different field values).

You have the same features finding for default legend. But only parts of the layer will be displayed. To define the parts, you can choose a field. On a table you see now each unique value of the field with an SQL syntax. You can edit now the SQL string if you want.

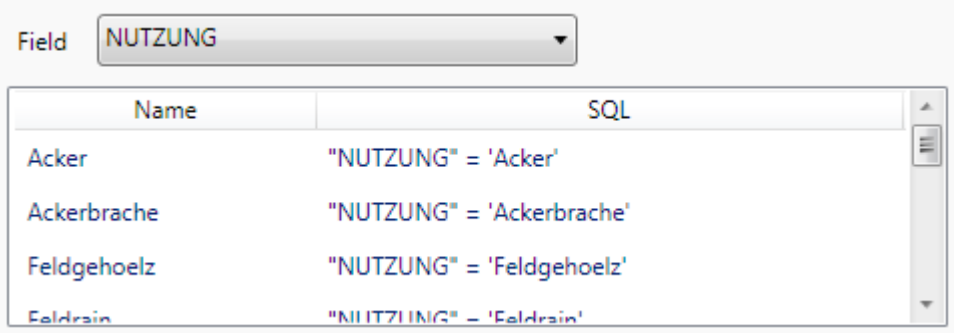

• Show as slider (optional)

Several field values of a vector layer or several raster layer can be visualized with a slider. Raster layers must be organized inside a group layer. The first raster layer within the group is used for the legend.

# **4.1.3.1 Scale dependent swap of the legend**

When you have a layer which is changing the level of detail and symbology according to the scale range Mappetizer offers now the possibility that the corresponding legend is changing as well.

The layers can be the same layer but with different definition queries or different layers. For this you have to organize your layers within a group layer and choose **Scale based legend** for the type of the legend.

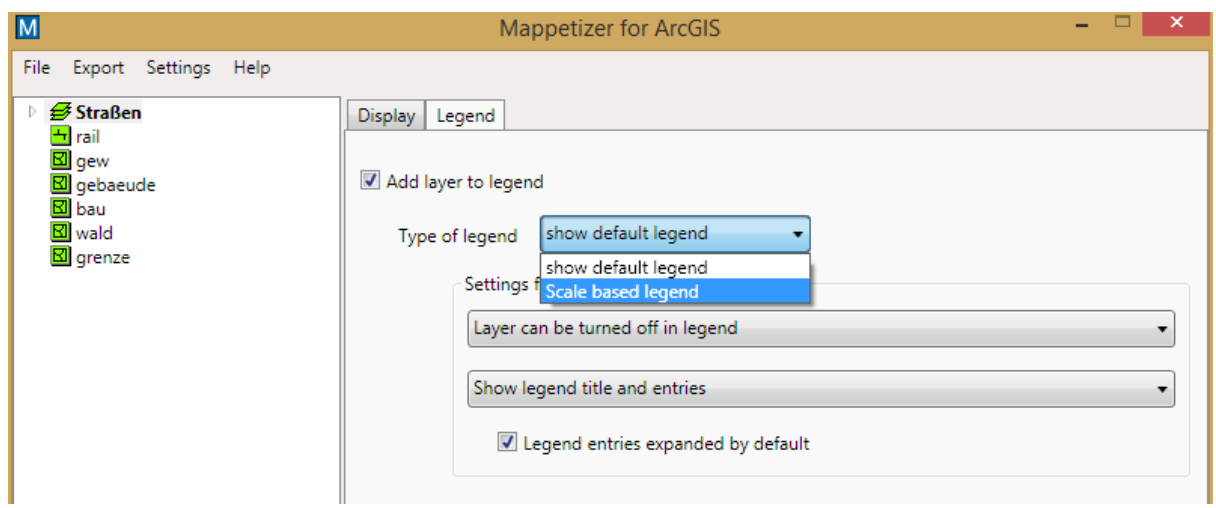

# <span id="page-22-0"></span>**4.1.4 Chart settings (expert mode)**

Visible only if layer use charts as symbology.

# **Use maptip from ArcMap for charts**

As a default Mappetizer shows you the value of the chart as tooltip. Here you can change this to show the maptip from ArcMap as the tooltip for the charts.

# **Scale factor for chart highlighting**

Choose the scale factor for magnifying the chart when you move your mouse over the chart.

# <span id="page-22-1"></span>**4.1.5 Raster settings**

Visible only when layer is a raster layer.

# **Automatic raster tiling (expert mode)**

This option allows you to process raster layer during export.

If you use the same raster layer in different projects, then it could be useful to preprocess the building of pyramids before doing the export with Mappetizer. If you uncheck this option, then you have the possibility to choose a folder with preprocessed tiles. To do preprocessing you can use Deep Zoom Composer [http://www.microsoft.com/download/en/details.aspx?id=24819](http://www.microsoft.com/download/en/details.aspx?id=24819%20%20) 

# **Create pyramids**

With this option you can decide if you want to export a raster layer as one image or if you prefer building pyramids. If you use pyramids, then raster rendering is faster and has a better quality if you zoom into the raster layer. Unchecking this option makes sense if your raster layer has a small file size.

# **Output format**

Only JPEG and PNG are raster formats which can be used with all web browsers. Here you can choose the raster format you prefer. If you need transparence for your raster, then you must use PNG.

# **Compression quality**

If you have chosen JPEG as output format, then you can change the compression quality (0-100).

# **Tile size (only visible if create pyramids is active, expert mode)**

The tile size can be 256 or 512 pixel. The default value is 256 pixel. 512 Pixel can reduce the size of your project.

#### **Raster zoom levels (only visible if create pyramids is active, expert mode)**

Mappetizer automatically use the best count of zoom levels. If there are problems with the size of the project, then you can reduce the zoom levels manually. The reduction should be only one or two steps because the quality of the raster export is lower if you zoom in.

# <span id="page-23-0"></span>**4.2 Basemaps**

Basemaps can only be used if your data frame has WGS 1984 Web Mercator as coordinate system.

For basemaps defined in ArcMap, you can change the display name. If you have added a BingMap, then you can enter your API key.

Additionaly you can add your own basemaps. Just right click to add or remove custom basmaps.

#### **Active**

This choice is only visible if you have defined your own basemap. With this choice you have the possibility to add the basemap to the overview map but the basemap is not visible on the main map.

#### **Add layer to overview**

This creates an overview map as an image which shows the actual extent of the main map. Choose this option if you want to add this layer to the overview. The overview map can be created either with extra layers or layers of the map. If you like to create your overview map with extra layers, add those layers to your ArcMap project but turn them off; you will find these layers in the layer list. The overview is exported as an image.

#### **Name**

You can choose a predefined basemap or title your own basemap.

#### **Server URL**

If you have chosen a predefined basemap, then this textbox is already filled. Otherwise you must enter a valid URL (syntax expl: http://otile{subdomain}.mqcdn.com/tiles/1.0.0/sat/{z}/{x}/{y}.jpg) for your basemap. You can use the following keywords: zoom level  $\{z\}$ , x-coordinate  $\{x\}$ , y-coordinate  $\{y\}$ , subdomains {subdomain} and API / map key {key}.  $\{z\}$ ,  $\{x\}$ ,  $\{y\}$  will be filled automatically. Subdomains must be entered as list (expl a,b,c). If you need an API or map key for your basemap then use {key}. If you add {subdomain} or {key} to your URL then a textbox for these keywords will be displayed.

### **Copyright**

If you have chosen a predefined basemap, then this textbox is already filled. Otherwise you can enter a copyright message which will be visible in the bottom right corner of the map. The syntax is HTML.

# <span id="page-23-1"></span>**4.3 Web Services**

Mappetizer offers several web services for your web map application.

Be aware: Web Services are only available if your data frame has WGS 1984 Web Mercator as coordinate system.

# • **Panoramio**

This web service adds fotos coming from Panoramio on your main map.

### • **Wikipedia:**

This web service adds access to GeoNames and their Wikipedia entries. These entries can be turned off and on with the Wikipedia-Icon in the Toolbar. Entries are localized to the chosen export language

# • **LocationSearch (OpenStreetMap)**

This web service allows you to add the location search functionality based on OpenStreetMap data to your map application.

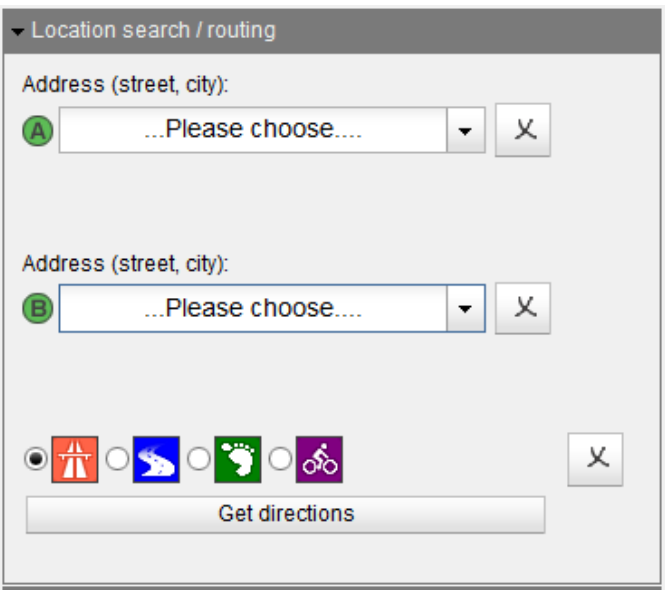

# <span id="page-24-0"></span>**4.4 Graphs**

Mappetizer allows you to export graphs of your ArcMap project. Supported are bar, line and scatter diagrams.

If the graph is related to a layer in your map, a mouseover highlights the corresponding feature in the map. Additionally, you can enlarge the graph.

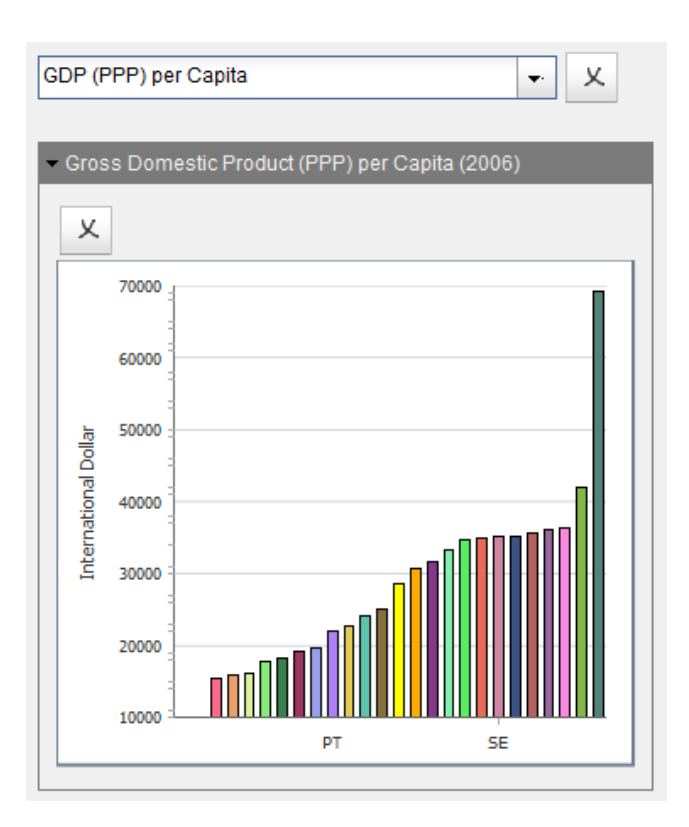

# <span id="page-25-0"></span>**4.5 Document**

# <span id="page-25-1"></span>**4.5.1 General**

# **Publication**

Choose the language in which you want to publish your web project.

# **Export path**

Choose the path where you want to store your export files. You can do it either by typing the path name in the text field or by opening the dialog window with the "..." button. You will get a warning if the folder already exists.

# **Local usage without internet connection (expert mode)**

By default, Mappetizer maps use components which are coming from a cloud (CDN-Server). You need an active internet connection to use the map. If you want to use the maps offline, then the Dojo Toolkit and some fonts must be copied into the Mappetizer project folder

You can choose to copy a local Dojo to your export folder or only make a reference on a folder (and you have to put the folder on this specific place on your Web server or local machine).

You need a local Dojo Toolkit on your computer. You can install a local copy of the Dojo Toolkit by using the functions under **General Settings** (menu entry Settings).

# <span id="page-25-2"></span>**4.5.2 Map**

# **Allow infinite zooming**

User can zoom in and out without restrictions.

### **Don't zoom**

Choose the minimum and maximum scale for your map. Beyond this, the user cannot zoom in or out. You can additionally define scale ranges for individual layers in ArcMap.

#### **Use stored map extent**

Choose this if you want to save the current map extent for later use. If you load the saved project at a later time the saved map extent is used for export instead of the current extent in ArcMap.

#### **Slider / Layer in Combobox (expert mode)**

Here you can make settings for layers with slider and layers in a combobox. **Force usage of one geometry** can be used to force the usage of a joint geometry as well as the layers have different attribute tables. As default Layers with sliders and layers in a combobox are using the same geometry. **If you uncheck Slider and combobox layer can use same geometry,** then you can prevent this.

# <span id="page-26-0"></span>**4.5.3 Components**

# **4.5.3.1 Toolbar**

#### **Measure tool**

This allows the user to measure distances and areas on the map. The results are displayed in a text box. This option needs information about the Display Units. This option is not available for the Map Unit "decimal degrees".

You can show measurement data in the tab container or next to the cursor in the map. If you have chosen full screen map, then measurement data will always be shown next to the cursor.

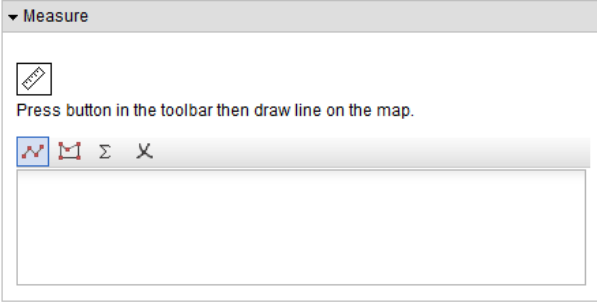

#### **Coordinate read-out**

This allows the user to read the coordinates, while moving the mouse over the map. This option needs information about the Map Units.

By default, the coordinates are displayed in a text box in the toolbar. You can show the coordinates next to the cursor by checking the option **Show data next to cursor.**

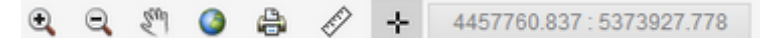

#### **Go to previous/next extent**

Allow you to go back to the previous or to your next extent.

# **Print**

The print button allows you to print directly a page. The function is equivalent to the printing option of the browser.

### **Share Map**

This allows the user to share the map with current settings (extent, layer visibility, selected elements) with others via E-Mail, Facebook, Google+ or Twitter.

### **Show Position**

This allows the user to show his current location on the map. This functionality is only available if your data frame has WGS 1984 Web Mercator as coordinate system.

# **4.5.3.2 Other Components**

#### **Scale bar**

Add a scale bar to your Web project. This option needs information about the Display Units. This option is not available for the Map Unit "decimal degrees".

#### **Scale display and specifying**

This allows the user to see the map in a specific scale. This option needs information about the Map Units. This option will be converted in a %-zooming for the Map Unit "decimal degrees". Hint: The results are only correct with a screen resolution of 96 dpi.

#### **Help page**

This creates a help page, which is available in the tab container next to the map.

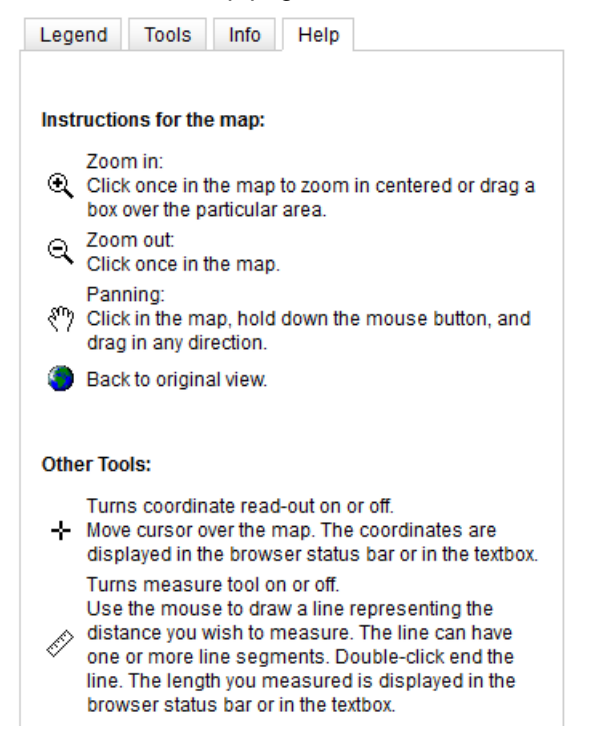

#### **Spatial bookmarks**

This adds a drop-down list which contains the spatial bookmarks of your ArcMap project.

# **Allow download of attribute data as Excel file**

Includes a button in attribute tables, to allow the export and download of the attribute data as an Excel file.

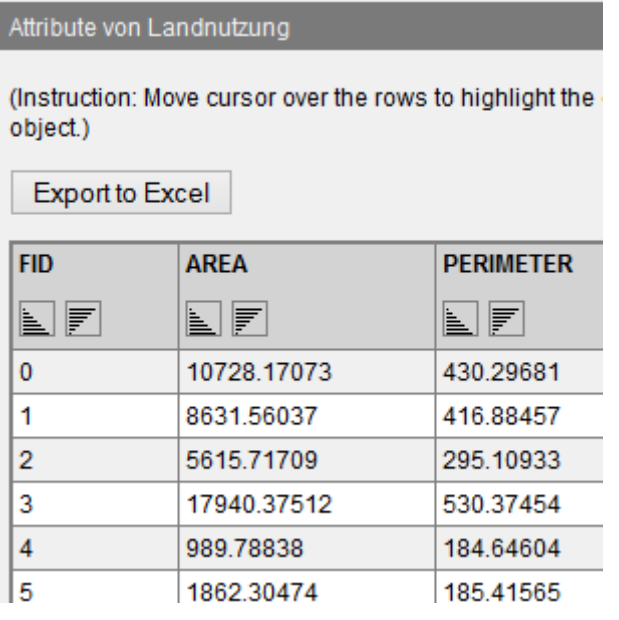

# <span id="page-28-0"></span>**4.5.4 Search tools**

# **4.5.4.1 Location search**

This tool offers address geocoding capabilities. The user can type in an address (plus house number), after a successful search the application will zoom to this location and visualize the house number with a circle.

The field of application will be best within a city or town, there are no zipcode or city functionalities included. If a street name exists more than once a suburb- or zipcode can be included for a further differentiated search. The user then will be informed.

The attribute data are stored in a XML file.

# **Language**

The Localization language. See below

# **Layer**

Choose the layer for which location search should be available.

# **Fields for location search**

This functionality is available for line and point layers.

Line layers need the following address geocoding attributes:

- Complete Street name, including Suffix and Prefix Directions (NAME).
- Left From Address: The beginning of the address range for the left side of the feature (FROMLEFT / L\_F\_ADD).
- Left To Address: The end of the address range for the left side of the feature (TOLEFT / L T ADD)
- Right From Address: The beginning of the address range for the right side of the feature (FROMRIGHT / R\_F\_ADD)
- Right To Address: The end of the address range for the right side of the feature (TORIGHT/ R\_T\_ADD)
- Optional: district, zip code for more differentiated search.

Point layers need the following address geocoding attributes:

- Complete Street name, including Suffix and Prefix Directions.
- Street number
- Optional: district, zip code for more differentiated search

Using the field names put in parentheses, the allocation will be set automatically. You can also choose any available field in attribute table.

# **Zoom to street**

Choose the option "Zoom to street", if you want the application to zoom to the whole street.

# **Zoom to street segment**

"Zoom to street segment", if you want the application to zoom to the specific street segment after a successful search. We recommend the last option if the spatial area is quite large or there are long streets, so the circle representing the location will be quite small and almost invisible when zooming to the whole street (option only available for line layer).

# **Show attribute values**

Choose the option, if you want to see the attribute values after the search is done.

# **4.5.4.2 Parcel search**

# **Layer**

Choose the layer for which location search should be available.

# **Fields for parcel search**

- City (gdz)
- District (gmk)
- Parcel (flr)
- Parcel number (zaehler/nenner, flstnrz/flstnrn)

Using the field names put in parentheses, the allocation will be set automatically. You can also choose any available field in attribute table.

# **Show attribute values**

Choose the option, if you want to see the attribute values after the search is done.

# <span id="page-29-0"></span>**4.5.5 Metainformation**

# **Author**

This information comes from ArcMap.

# **Email**

Add your E-mail addresses. It will automatically be transferred into a clickable link. More than one email must be separated with a semicolon or comma.

# **Date**

The date of today will be the choice of the program.

# **Comment**

This information comes from ArcMap. Carriage returns will be factored in.

### **Filename for logo**

To add a logo on your page (GIF, JPEG or PNG File) click the **Add logo** button and choose it with the dialog window. Click the **Remove logo** button to remove an existing logo.

# **Show meta information on printing page**

Add meta information on the printing page below the legend part.

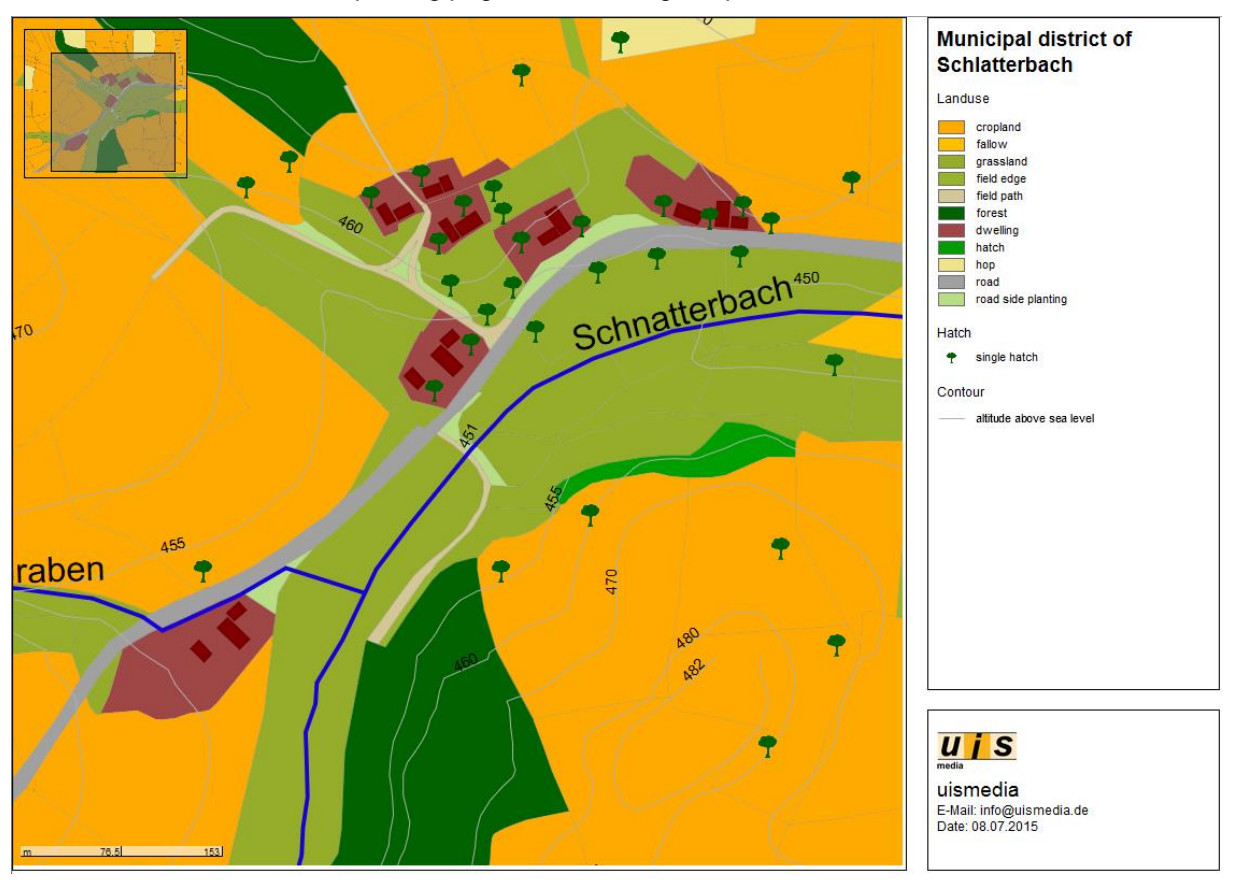

# **Metainformation shown in legend tab (expert mode)**

You have the possibility to place HTML text in legend tab if you activate this function. The **text input** can be done with an editor. Text positioning can be done above or below legend.

# <span id="page-30-0"></span>**4.5.6 Raster settings**

Here you can define raster settings as default. These settings are used for all Raster layers and Rastercatalog layers.

# **Output format**

Only JPEG and PNG are raster formats which can be used with all web browsers. Here you can choose the raster format you prefer. If you need transparence for your raster, then you must use PNG.

# **Compression quality**

If you have chosen JPEG as output format, then you can change the compression quality (0-100).

### **Tile size**

The tile size can be 256 or 512 pixel. The default value is 256 pixel. 512 pixel can reduce the size of your project.

### **Raster zoom levels**

Mappetizer automatically use the best count of zoom levels. If there are problems with the size of the project, then you can reduce the zoom levels manually. The reduction should be only one or two steps because the quality of the raster export is lower if you zoom in.

# <span id="page-31-0"></span>**4.6 Layout**

# <span id="page-31-1"></span>**4.6.1 General**

#### **Color scheme**

Choose one of the given color schemes in the drop-down list for your Web project.

#### **Selection color**

This color will be seen, when a Map Tip is activated or to highlight the particular feature when the attributes will be seen.

#### **Text font**

The display in the browser depends on the fonts which are installed on the system. So it is just useable to differentiate between a serif (e.g. Times) and a non-serif (e.g. Arial) font. Choose one of these font styles. This style will be used for all text in your Web application, such as the legend, the help text, the title, and the site information

# **Printing page size**

Here you can choose the page size for your printing output. Available page sizes are DIN A4, DIN A3 and Letter.

#### **Own CSS file (expert mode)**

Here you can add a path to your own CSS file which will be additionally used in exported map projects.

#### **Show progress symbol when loading map**

If you activate this option, then you will see an animated symbol and the map title until the map is fully loaded.

# <span id="page-31-2"></span>**4.6.2 Design**

# **Map layout**

There are three different layouts for map design. Two have a tab container on the left or right side to show all map information. The third is a full screen map view.

According to the map design, the design will change based on the browser window size. If you have chosen a left or right side container, then the design switch to full screen map view if the window is too small.

### **Information container (expert mode)**

Mappetizer automatically calculate the correct size of the tab container. If you want to change the width, then you can give a width for the tab container manually. If a setting in Mappetizer needs a special width, then you see a text with the needed width.

The information container can be designed as **tab item design**

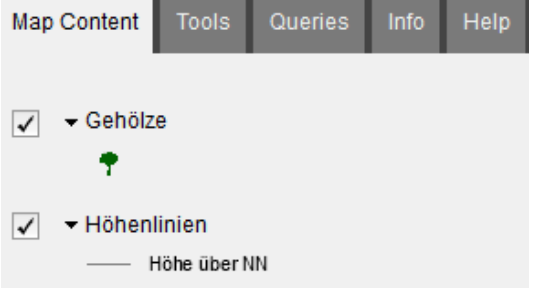

#### or as **accordion design**

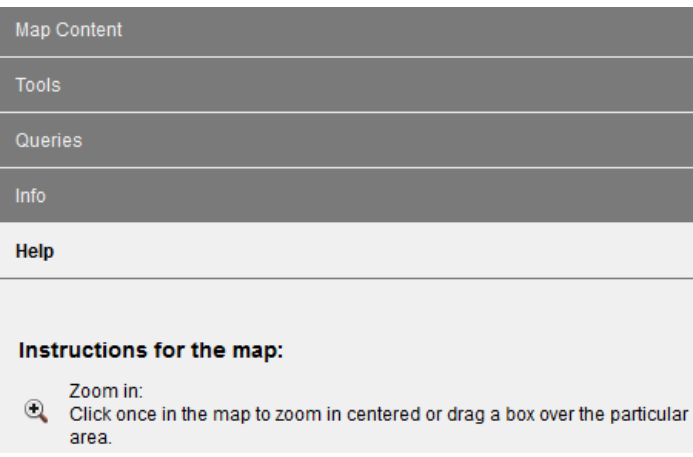

If you activate **Datagraphs always visible** then datagraphs are displayed below the information container and are always visible.

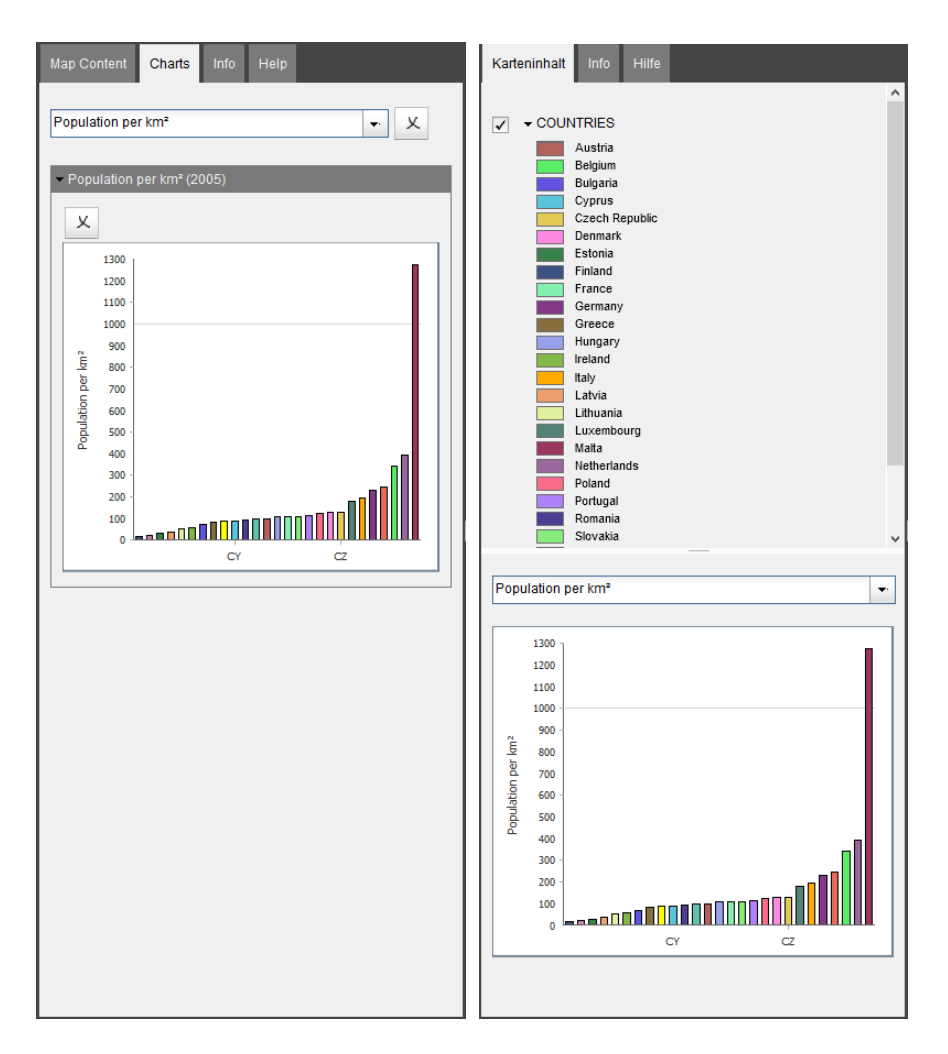

# **Overview**

The default width of the overview map depends on the width of the map (1/3 of the map width). If you like to choose a fixed width, then change the value in the text box. Customizing your Web map application.

# <span id="page-33-0"></span>**4.6.3 Title / Legend (expert mode)**

# **Legend**

Choose legend behavior:

- **Turn on/off layer and legend separately (as in ArcMap)** The user has the possibility to turn on/off layer and legend separately. This is the same handling as in ArcMap.
- Turn on/off handles layer and legend together If you choose this setting then layer and legend are working together. Means, that if you turn off the layer then the legend entries are not visible.

# **Title settings**

Here you can make some settings for the map title.

The **Visibility of the title** can be:

- visible
- The title is visible in browser mode and in full screen
- visible in full screen The title is only visible if map is shown in full screen
- not visible
	- The map has no title

The title is subdivided into three parts: **Title text**, **Subtitle text** and **Title image**. If you want to use your own title design, then you can check **Use title HTML template.** Here you can enter a path to a HTML file which includes an html fragment for the title.

# <span id="page-34-0"></span>**4.6.4 Slider / Layer in Combobox**

<span id="page-34-1"></span>You can make some legend settings. See chapter [4.1.3](#page-20-0) for more information.

# **5 Optional Extensions**

<span id="page-34-2"></span>The functionality of Mappetizer can be expnded by two extensions.

# **5.1 Slider Bar**

This extension allows you to use time series for layer. The time series can be displayed with a slider tool.

# <span id="page-34-3"></span>**5.2 Database Access**

<span id="page-34-4"></span>This extension allows you to use database tables for attribute data and geometries.

# <span id="page-34-5"></span>**6 Further settings**

# **6.1 Adding own Scripts**

To add further functionalities, you can write your own scripts and add them to your Web application. You can write down your scripts in the file variablen.js or in a separate file. For this just link in the index.html to your script file with the line:

<script src="embfiles/myFunction.js" type="text/javascript"></script>

Please be aware, that your scripts might be delete or overwritten when you export your project again. So, save your ideas in a separate file and copy them again in your Mappetizer project.

# <span id="page-34-6"></span>**6.2 Use of internal functions**

You are also able to use internal functions of Mappetizer. The following functions might be of use for you:

# <span id="page-34-7"></span>**6.2.1 Global Object mv\_Doc**

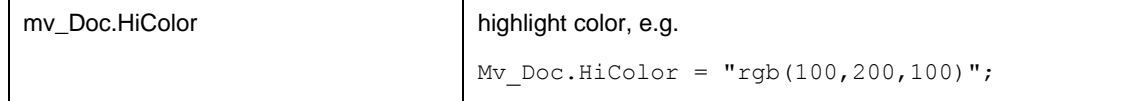

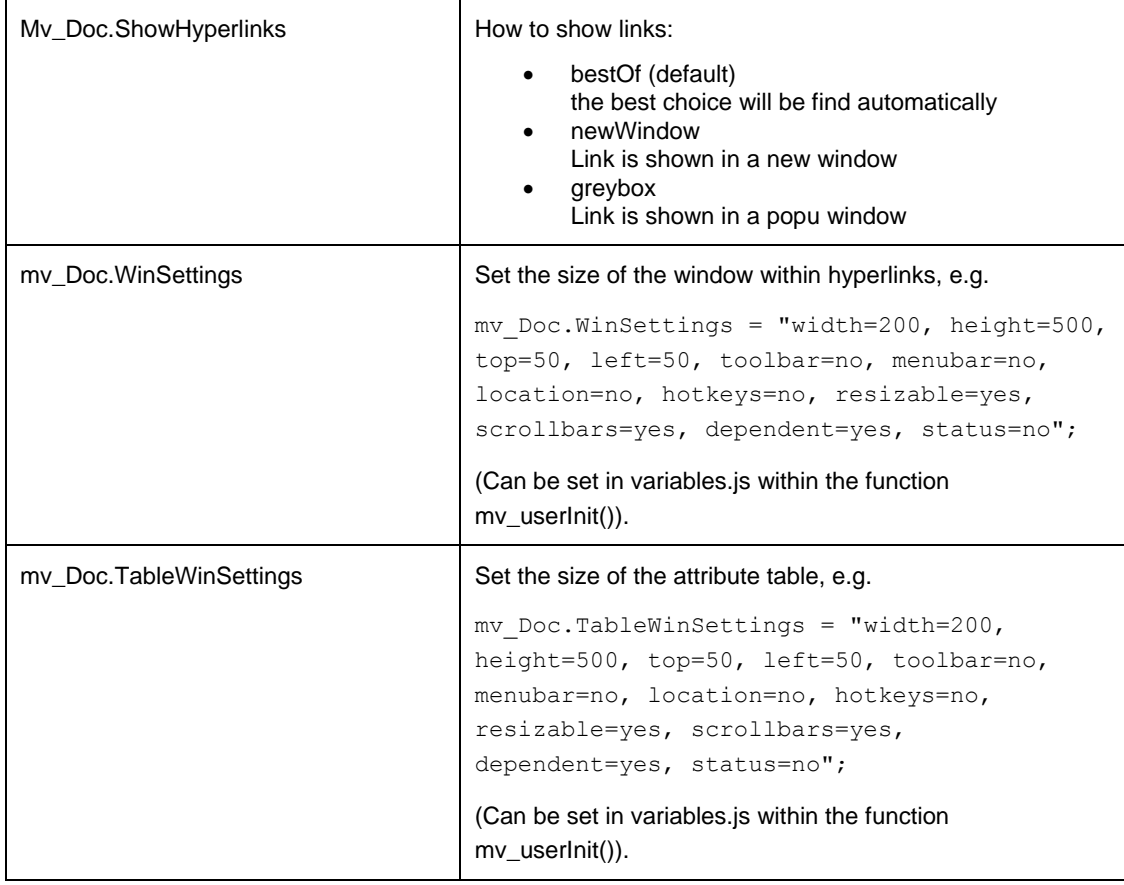

# <span id="page-35-0"></span>**6.2.2 Global Object mv\_Map**

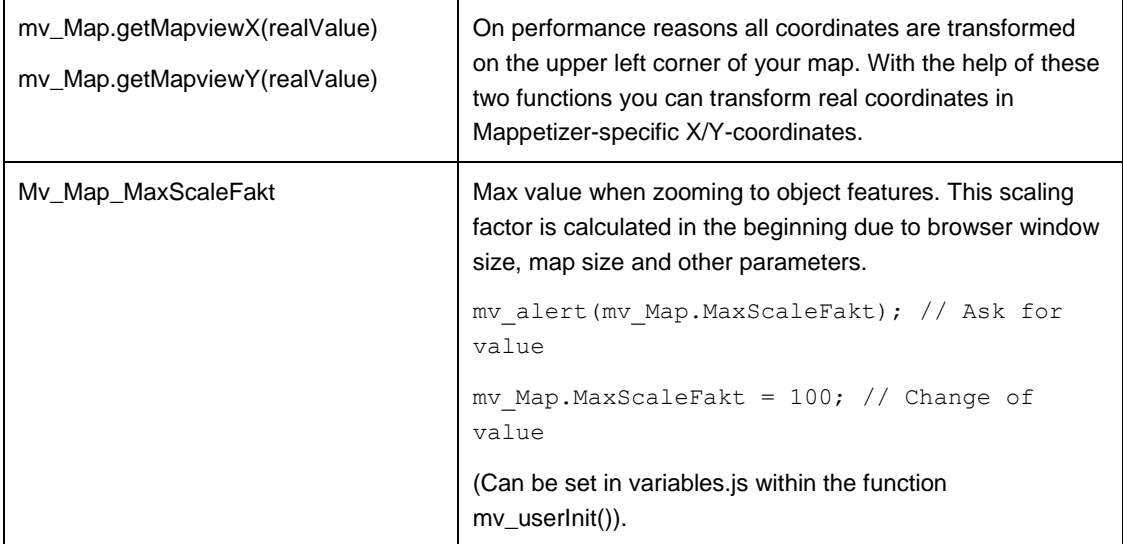

# <span id="page-35-1"></span>**6.2.3 Function mv\_zoomToExtent(xMin,xMax,yMin,yMax,zoomBorder)**

With this function you can zoom to a specific extent of your map. The coordinates are Mappetizerspecific X/Y coordinates. So you may have to translate your real coordinates with the functions above. The parameter zoomBorder allows you to set an additional space (value in pixel) around the specific extent. The scale, scale bar, the scale dependent visibility of the layers and the positioning of the overview rectangle will be set automatically within this function.

# <span id="page-36-0"></span>**6.2.4 Function mv\_alert(myText)**

<span id="page-36-1"></span>This gives out text in a dialog window.

# **6.2.5 Function mv\_userInit**

You find the function mv\_userInit() in the file variablen.js. This function is called on loading and you can use it for your own purposes. For example if you want to zoom in to a certain extent while loading, pass your coordinates with the URL like:

```
http://myURL/mapview/index.html?4457851,4458272,5374027,5373689
```
(Input: left, right, top, bottom)

In the function mv\_userInit add in the following lines:

```
var URIString = window.location.search;
if(URIString.length > 0) {
 var theArray = URIString.substr(1, URIString.length).split(",");
  if (theArray.length == 4) {
   var left = mv Map.getMapviewX(theArray[0])
   var right = mv Map.getMapviewX(theArray[1])
   var top = mv Map.getMapviewX(theArray[2])
   var bottom = mv Map.getMapviewX(theArray[3])
   mv_zoomToExtent(left,right,top,bottom,20);
  }
}
```
# <span id="page-36-2"></span>**6.3 Adding own Tools to the Toolbar**

To add more functionality to Mappetizer you can add your own tools and buttons to the toolbar. Please do the following to add your tools:

#### **Changes in index.html**

In the div-Tag "MVtoolbar":

<div id="MVtoolbar" …..>

#### add a new entry:

```
<div class="MVtbButton" data-dojo-type="dijit.form.ToggleButton" 
id="MVtoolbar.mytool" data-dojo-props="iconClass:'dijitMapViewIcon 
dijitMapViewIconZoomIn', showLabel:false">MyTool</div>
```
#### **Changes in folder toolbar**

Add your icon at the end to the image toolbar.png (all images have a width of 18 pixels).

#### **Changes in style.css**

Add a new line

.tundra .dijitMapViewIconMyButton { background-position: -360px; }

#### **Changes in variables.js**

You find the dojo.addOnLoad(function()) in the file variables.js. Type in somewhere the following line:

dojo.connect(dojo.byId("MVtoolbar.mytool"),"onclick",myFunction);

### Next type in the function:

```
function myFunction() {
       mv clearEvents(true, "myToolTask");
       mv_alert("here");
}
```
# <span id="page-37-0"></span>**6.4 File addressmatch.xml, designmanagement.xml, basemaps.xml, language.xml**

To prevent that user settings will be overridden during installation of a new version, the files addressmatch.xml, designmanagement.xml basemaps.xml and language.xml can be protected by using "user " as prefix (expl. User designmanagement.xml). user addressmatch.xml, and user\_language.xml must have all settings from the main files. user\_designmanagement.xml can include only user settings.

#### **addressmatch.xml**

To adjust incomplete inputs from the user, the application has implemented several search routines:

- 1. Direct search for the name
- 2. LIKE search for the name
- 3. First replace search with use of inputs of the file addressmatch.xml (replace of replace1 elements) (LIKE search)
- 4. Second replace search with use of inputs of the file addressmatch.xml (replace of replace2 elements) (LIKE search)
- 5. Cut of word boundarys from left to right and LIKE search with the string segment

The use of replace1 and replace2 elements allows the staggered search for a streetname. If the user types in for example "Auenstrasse" but there exists just a "Auenweg" it can be find within the second search. Replacing "strasse" in the first step will find maybe both, assumed both exist within the data.

You find the addressmatch.xml file in the program folder of Mappetizer (Please do not move or rename this file). This file already includes algorithms for German and American street names, but you can add more algorithms or add another language to this file. Please be careful when change this file (spelling, uppercase and lowercase characters, don't forget the end-Tags). The file has the following structure:

```
<?xml version="1.0" encoding="iso-8859-1"?>
<addressmatch>
    <language id="de">
       <replace1>
          <input mode="all">Strasse</input>
          <standard>Straße</standard>
      \langle/replace1>
       <replace2>
          <input mode="allLast">weg</input>
         <standard></standard>
      \langle/replace2>
    </language>
</addressmatch>
```
For a new language add another XML element <language id="xx">. You can name the attribute whatever you like, this name will appear in the combobox Language and you can choose it from there. To add a new algorithm (XML element <replace1> or <replace2>):

For each XML element add two child elements <standard> and <input>. <input> means a possible input by the user, which will be replaced by <standard>.

<input> allows different replace modes, which are typified with the property "mode". The following values are possible:

# • **all**

A replacement will be done in each case:

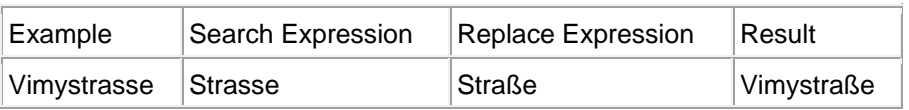

# • **allLast**

A replacement will only be made at the end of the string.

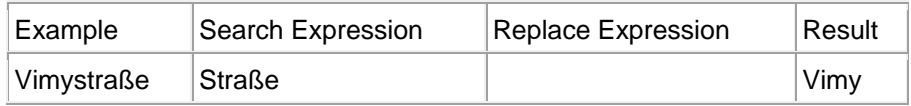

# • **word**

A replacement will only be made within a word boundary.

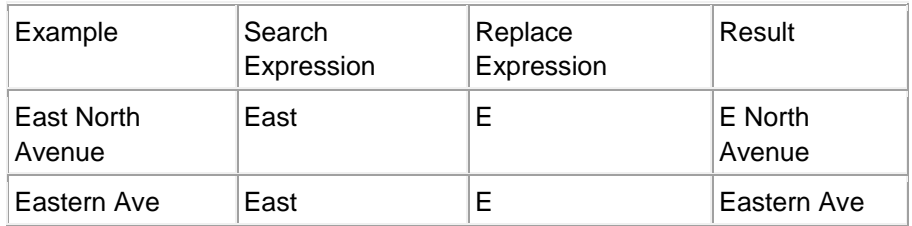

# • **wordFirst**

A replacement will only be made within the first word boundary.

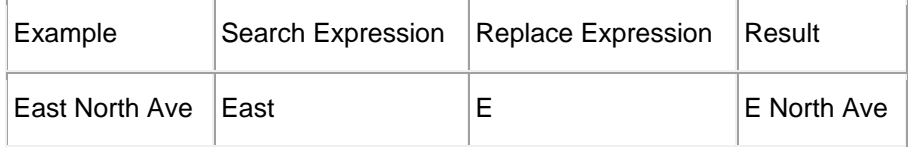

The replacement is independent of lowercase or uppercase letters.

# <span id="page-39-0"></span>**7 The Map in the Browser**

… does only operate in the browser. So we might ask to inform you about the functionalities on our homepage:

<http://www.mappetizer.de/en/examples/index.html>

<span id="page-39-1"></span>You will find a lot of "live" examples there.

# **8 Information about the Demo Version**

The Demo version is a fully functional version of Mappetizer, with no restrictions in lifetime. So you can test all the functions without restrictions. The following differences exist between the Demo version and the registered version:

- the note "DEMO" on the map (if you own Mappetizer and evaluate an additional tool, Mappetizer will handle this export in the Demo mode.)
- the note "Created with Mappetizer by uismedia" as Author- and Copyright-Informations
- the note "Created with Mappetizer by www.uismedia.de" (strings) or -99999 (numbers) or "1800-01-01" (dates) in the XML attribute files (randomly instead of the correct object data). This will have effects on the correct display of object informations, attribute table, results of the query manager, the location search application or the display of different attributes in use of the same geometry.
- Hyperlinks are randomly replaced by the URI of the homepage of Mappetizer (http://www.mappetizer.de).
- the option "Load" is disabled in the Demo Version

Your are not allowed to remove the note "DEMO" from the map and to remove the letters "Created with Mappetizer by uismedia" from the Author- and Copyright-Informations.

# <span id="page-39-2"></span>**9 Technical Support**

You can contact uismedia's Technical Support Center for technical assistance by telephone, fax, or email during our normal business hours, Monday through Friday, excluding uismedia holidays.

Before you call uismedia for technical support, you should be at your computer running your Mappetizer software. Be prepared to give the following information:

- The operating system and ESRI software you are using
- The exact wording of any messages that appeared on your screen
- What happened and what you were doing when the problem occurred
- What you tried to solve the problem

# <span id="page-39-3"></span>**9.1 ContactingTechnical Support**

Tel: (++49) (0)7583 / 37 54 65

Fax: (++49) (0)7583 / 37 54 66

E-mail[: support@mappetizer.de](mailto:support@mappetizer.de)

Hours: 9:00 a.m. to 6:00 p.m. German time, Monday through Friday, except uismedia holidays

# <span id="page-40-0"></span>**9.2 Known Issues**

#### **Rendering problems with Firefox**

• Graphical elements are not visible when zoomed in Newer versions of Firefox use hardware acceleration for rendering. With some graphic cards there are problems with rendering when you are zoomed in. Change the following setting to have a correct rendering in all scales (menu point Options->Options)

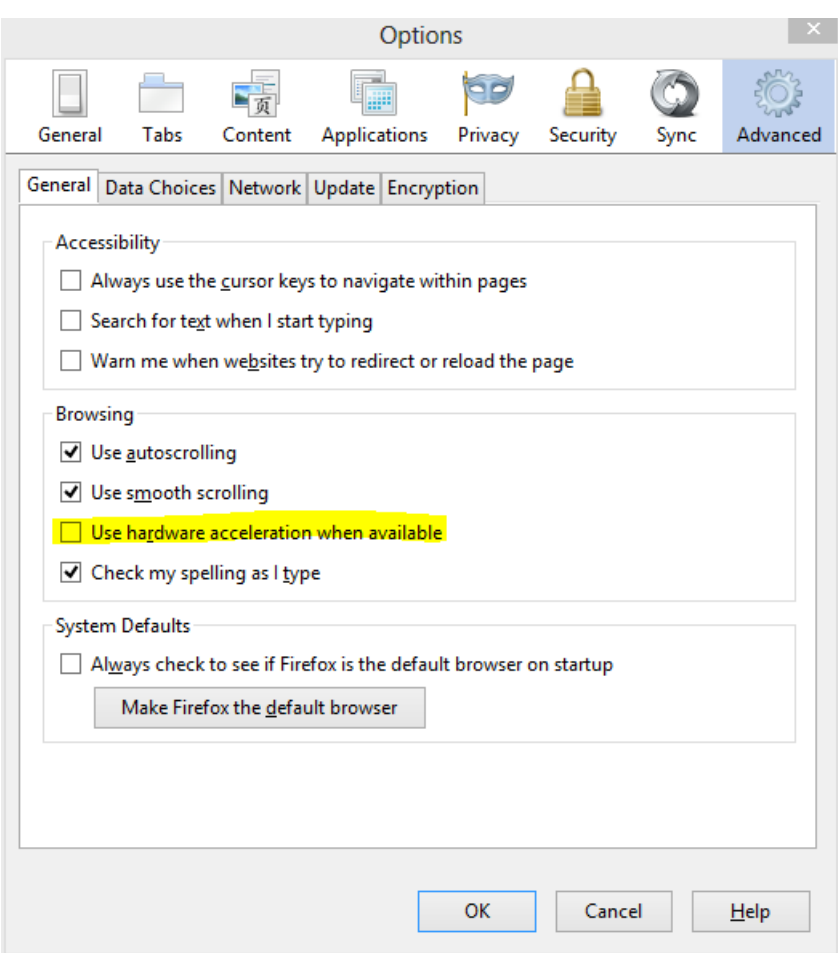

• MouseOver effects are gone when zoomed in If your exported map has a large scale range, then it could be that identify and mouseover effects are not working any more if you are zoomed in. To prevent this make the value of the maximum map width larger. You can find this under the menu point Settings->General settings after starting the Mappetizer export wizard.

# <span id="page-40-1"></span>**9.3 Frequently Asked Questions**

You will find our FAQ online:

<http://www.mappetizer.de/en/support/>

Help videos are available on YouTube:

[https://www.youtube.com/channel/UCICmHJg8Qg1o\\_OhfvdZpTzA/videos](https://www.youtube.com/channel/UCICmHJg8Qg1o_OhfvdZpTzA/videos)